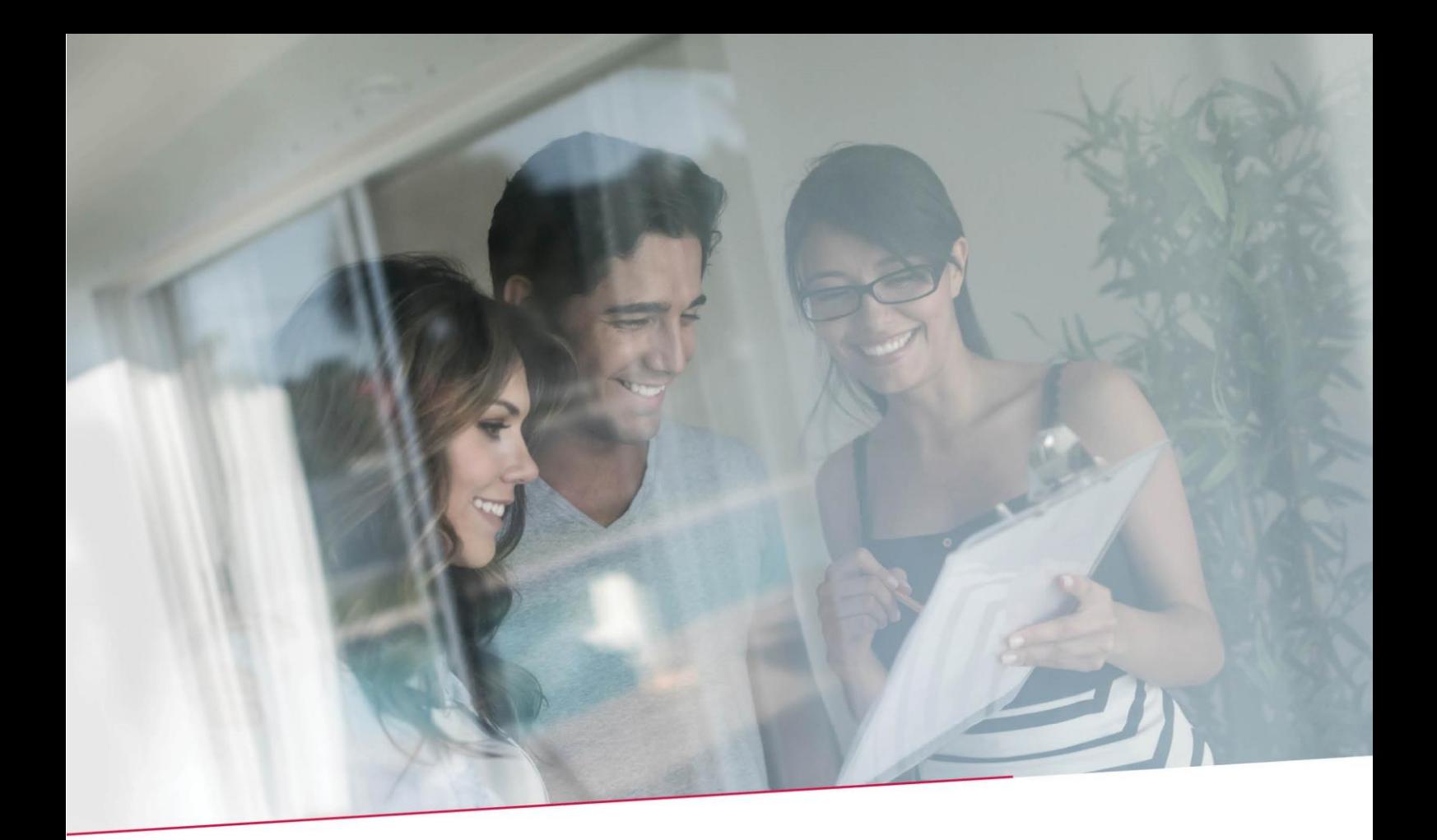

# HANDLEIDING VOLMACHTENBEHEER

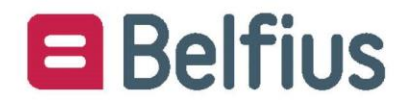

# Inhoud

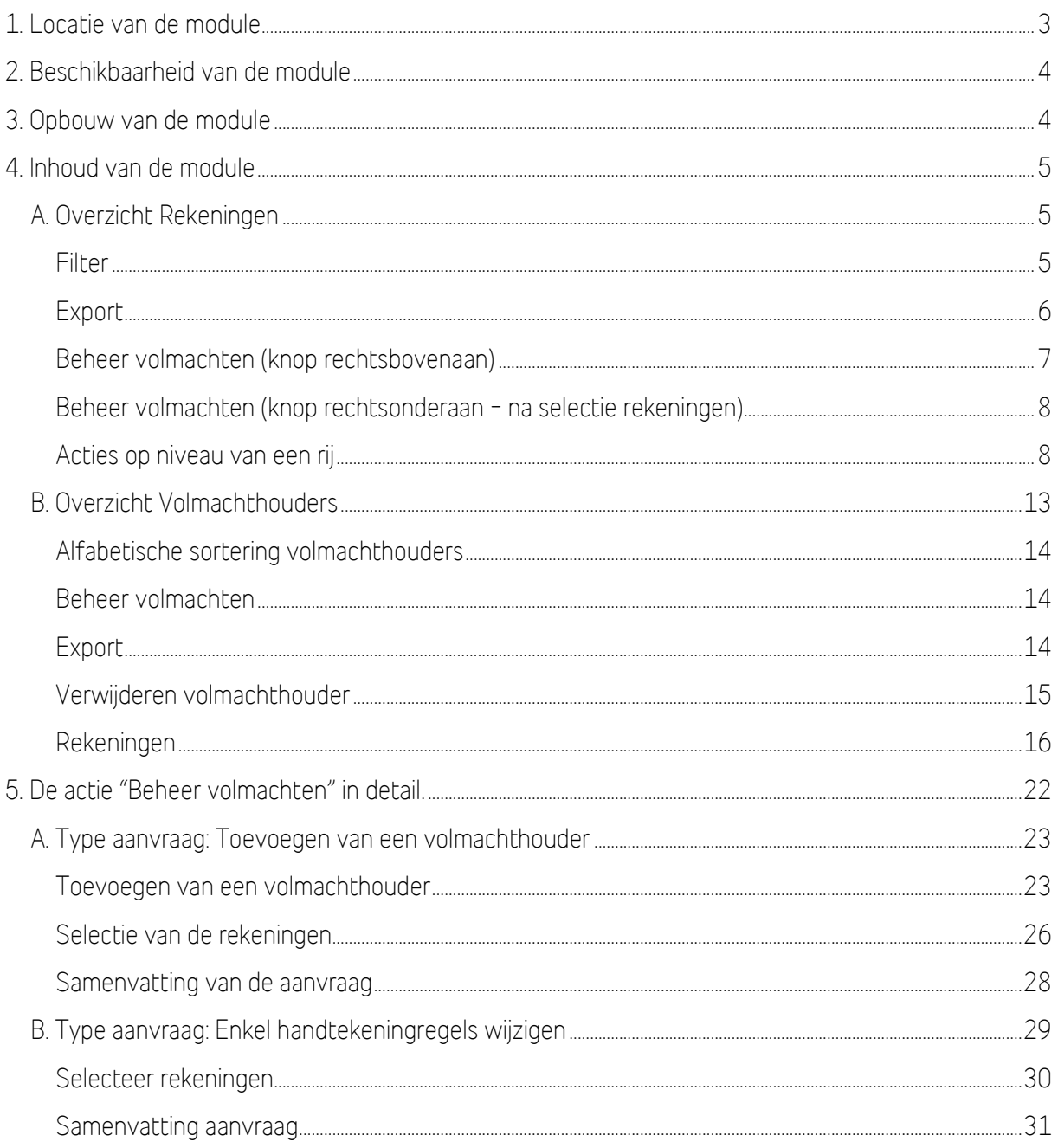

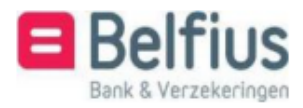

# <span id="page-2-0"></span>**1. Locatie van de module**

Deze module is toegankelijk via "Administratie" in de menubalk:

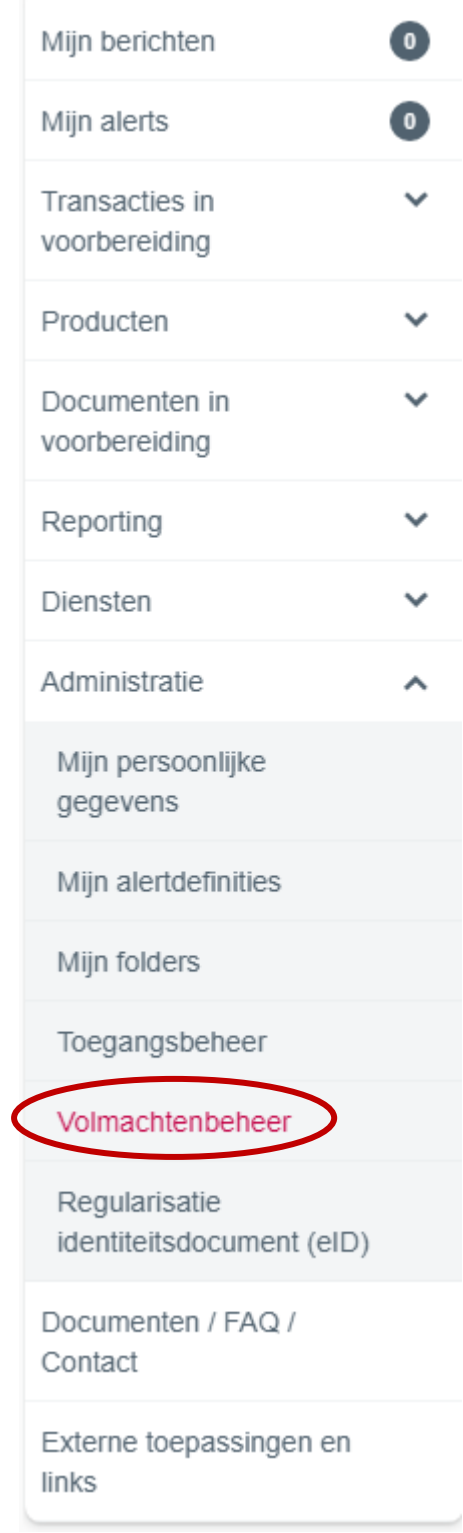

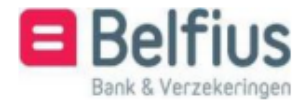

# <span id="page-3-0"></span>**2. Beschikbaarheid van de module**

De Master User heeft standaard het pakket "Volmachtenbeheer" ter beschikking.

Hij kan dit pakket ook toekennen aan andere gebruikers die geen Master User zijn.

Dit kan via de module "Administratie" - "Toegangsbeheer" - "Wijzigen functionaliteiten"

# <span id="page-3-1"></span>**3. Opbouw van de module**

De module Volmachtenbeheer bevat twee overzichten: één met alle rekeningen van de entiteit en één met alle volmachthouders op de rekeningen van de entiteit.

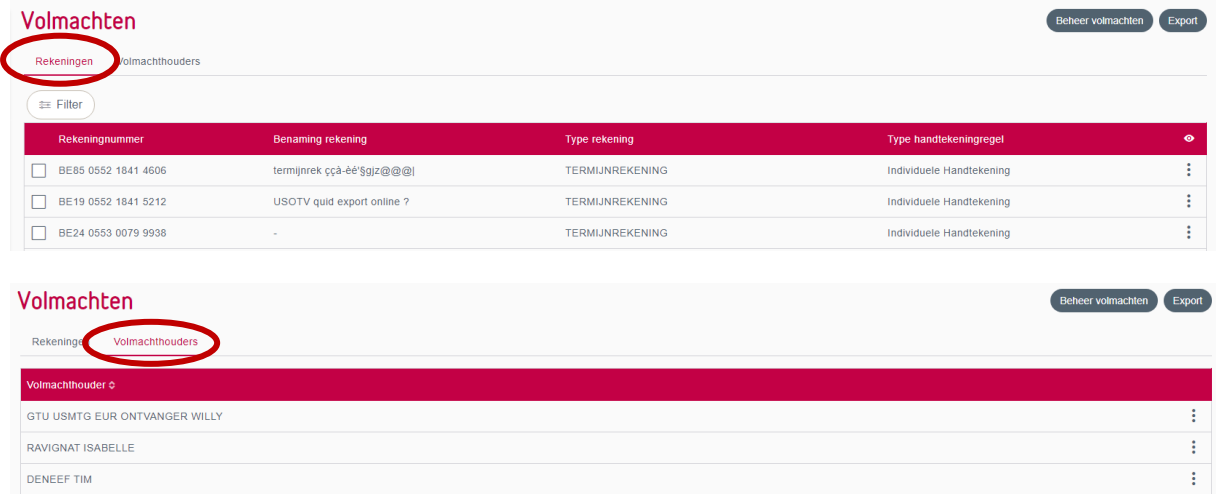

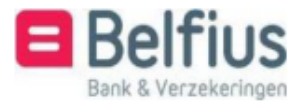

# <span id="page-4-0"></span>**4. Inhoud van de module**

## <span id="page-4-1"></span>A. Overzicht Rekeningen

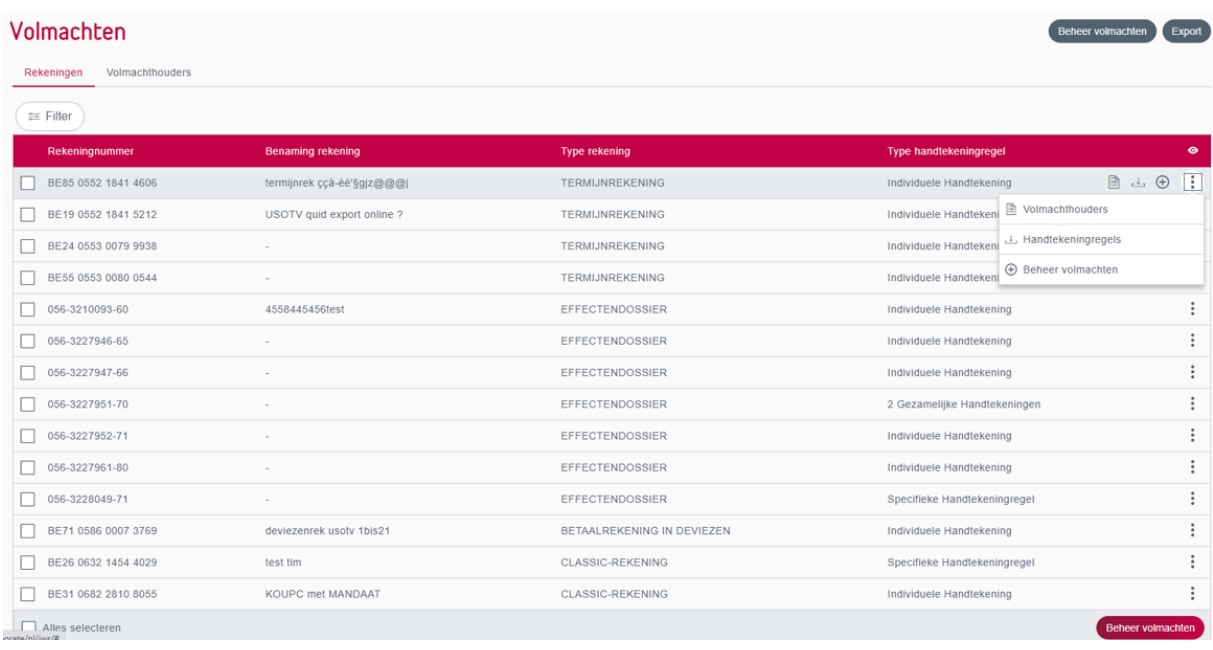

Vanuit het overzicht van de rekeningen zijn volgende acties mogelijk:

- Filter
- Export
- Beheer volmachten (knop bovenaan)
- Beheer volmachten (knop onderaan na selectie rekeningen)
- Acties op niveau van een rij

## <span id="page-4-2"></span>Filter

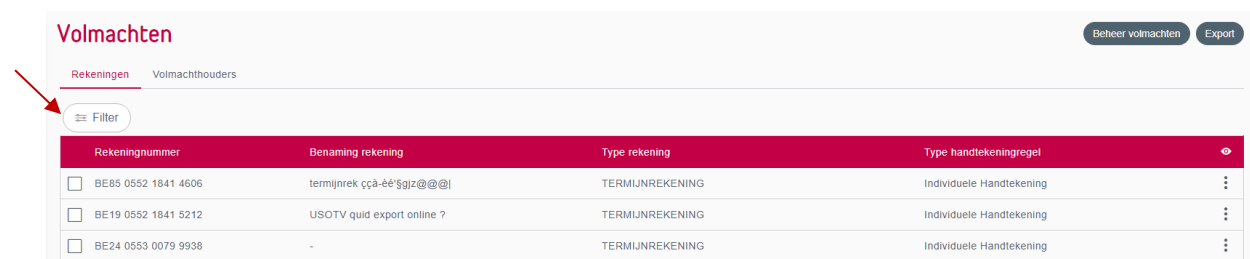

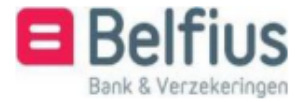

U kan met behulp van deze filter een rekening zoeken op basis van "Rekeningnummer" of "Benaming":

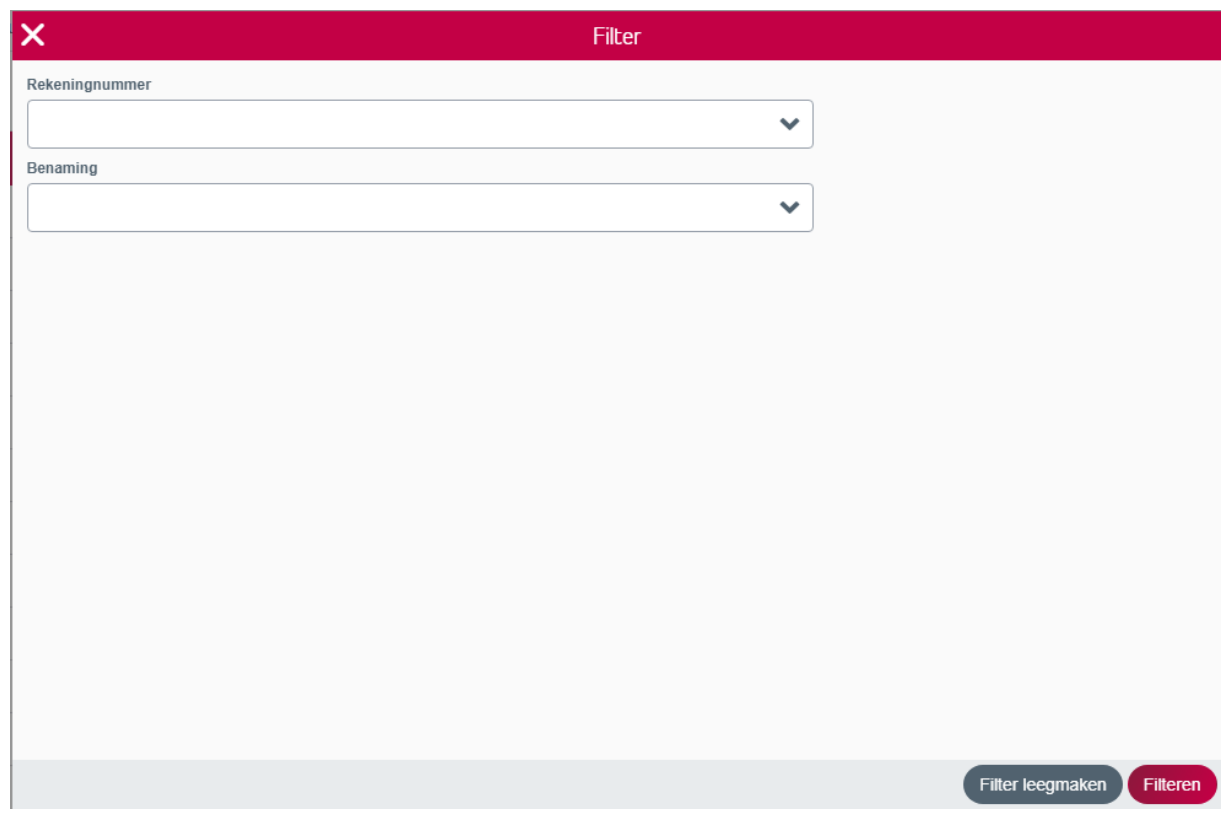

## <span id="page-5-0"></span>Export

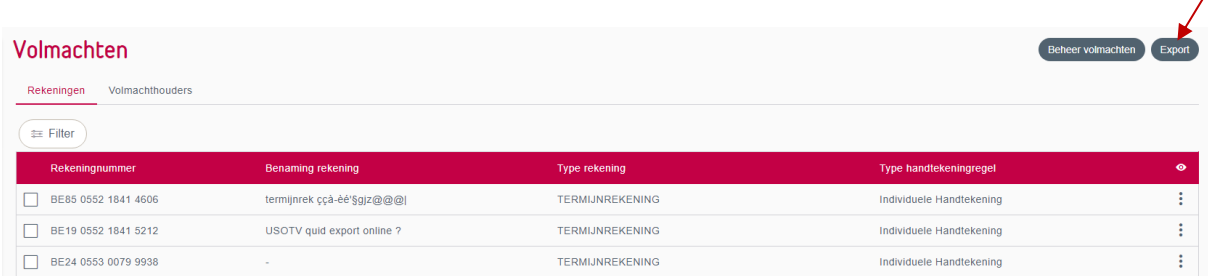

Via de knop "Export" rechts bovenaan kan u een bestand downloaden met een overzicht van alle rekeningen van de entiteit met telkens de bijhorende volmachthouders en handtekeningregels.

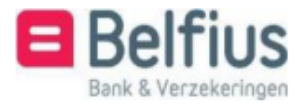

Twee types bestanden zijn mogelijk: csv en pdf.

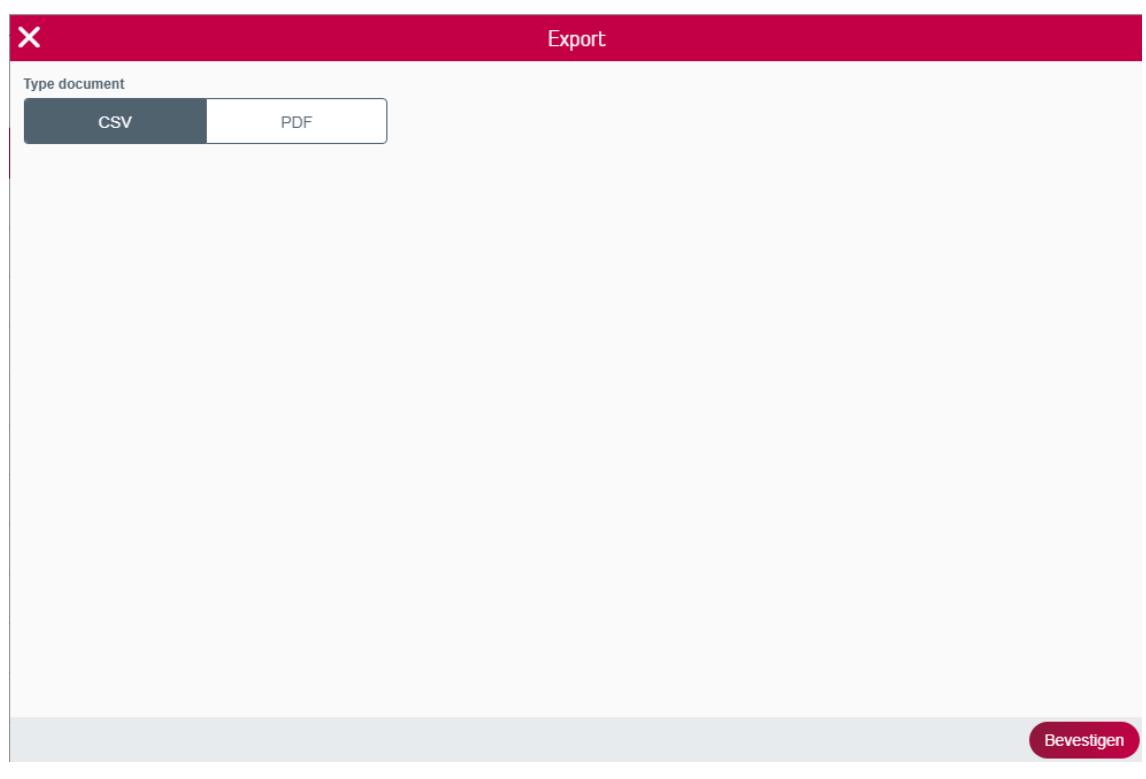

Maakt u gebruik van de filter, dan zal de inhoud van de export beperkt worden tot het resultaat van deze filter.

## <span id="page-6-0"></span>Beheer volmachten (knop rechts bovenaan)

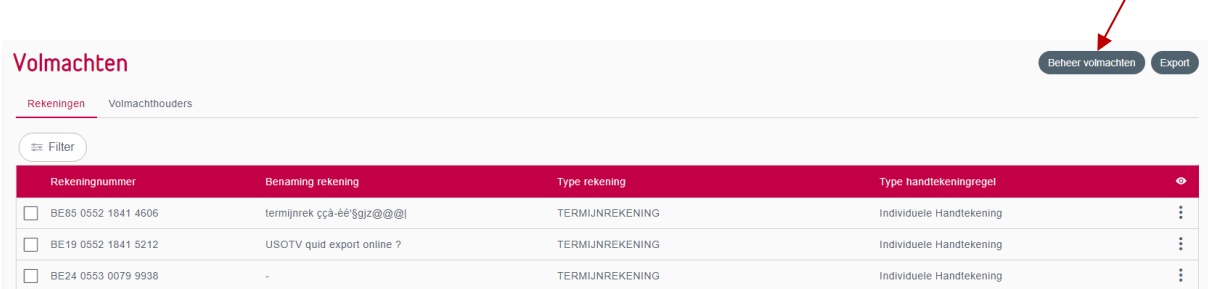

Via de knop "Beheer volmachten" die u rechts bovenaan het scherm vindt, kan u digitaal een aanvraag versturen om op één of meerdere rekeningen (zonder deze hier al te selecteren) een volmachthouder toe te voegen of om enkel de handtekeningregels te wijzigen.

In hoofdstuk 5 vindt u een gedetailleerde beschrijving van de actie "Beheer volmachten".

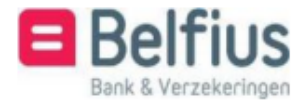

## <span id="page-7-0"></span>Beheer volmachten (knop rechts onderaan – na selectie rekeningen)

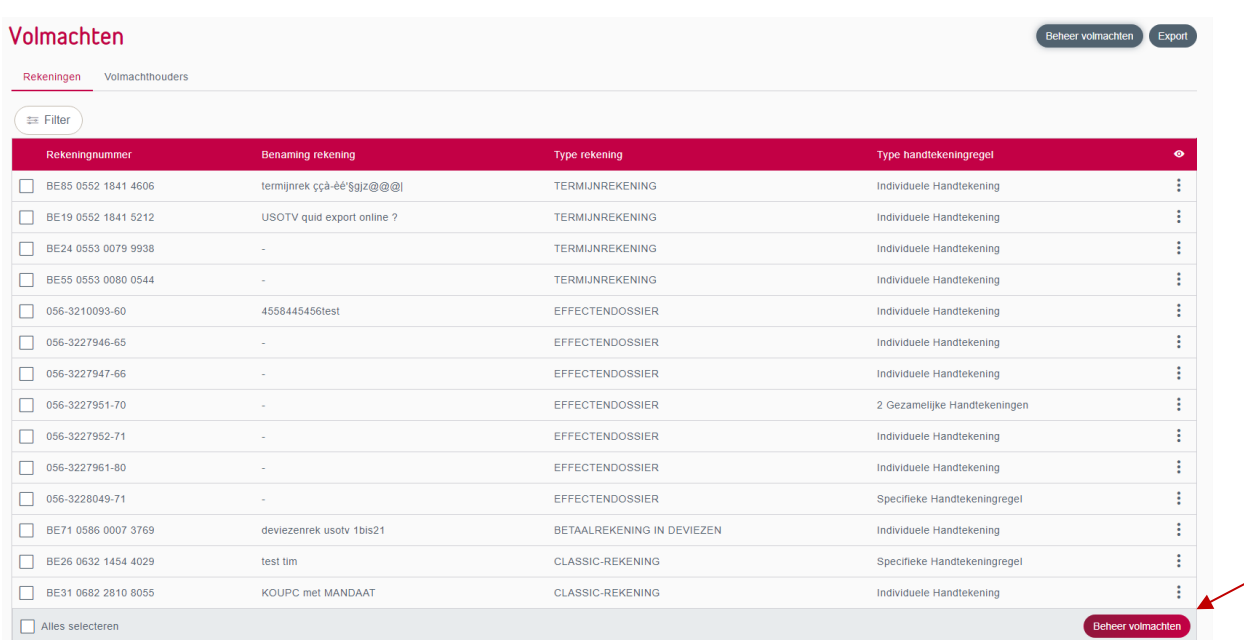

Via de knop "Beheer volmachten" die u rechts onderaan het scherm vindt, kan u digitaal een aanvraag versturen om op één of meerdere rekeningen (die u eerst geselecteerd heeft) een volmachthouder toe te voegen of om enkel de handtekeningregels te wijzigen.

In hoofdstuk 5 vindt u een gedetailleerde beschrijving van de actie "Beheer volmachten". De selectie van de rekeningen hebt u al eerder gemaakt, deze stap komt dus niet meer aan bod.

## <span id="page-7-1"></span>Acties op niveau van een rij

#### *Volmachthouders*

De lijst van de volmachthouders op een rekening raadpleegt u via de iconen naast de rekening:

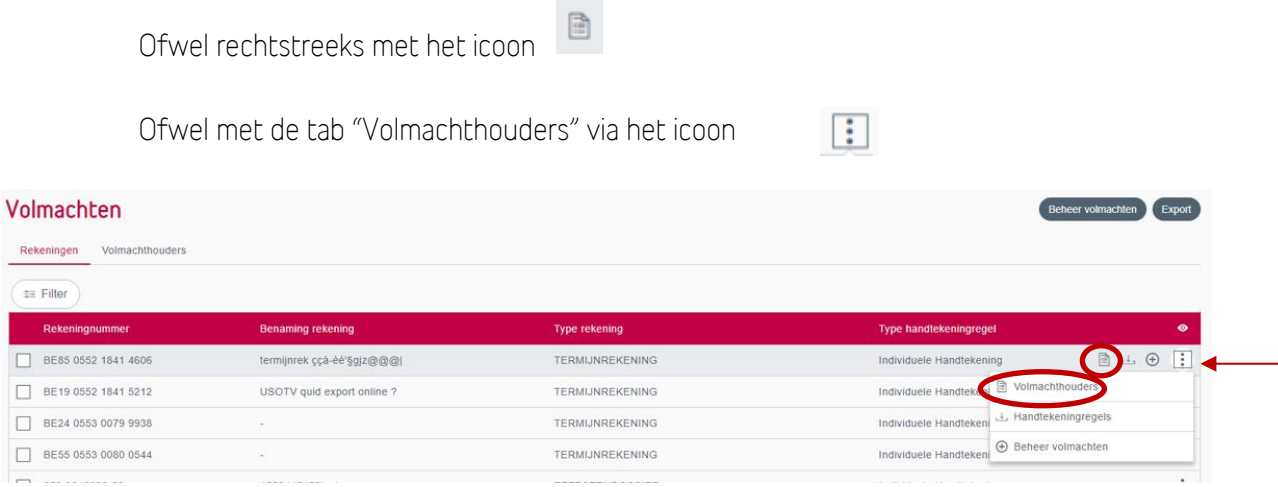

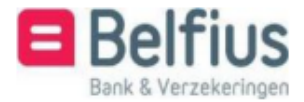

Van zodra u deze actie selecteert krijgt u een overzicht van alle volmachthouders op deze specifieke rekening.

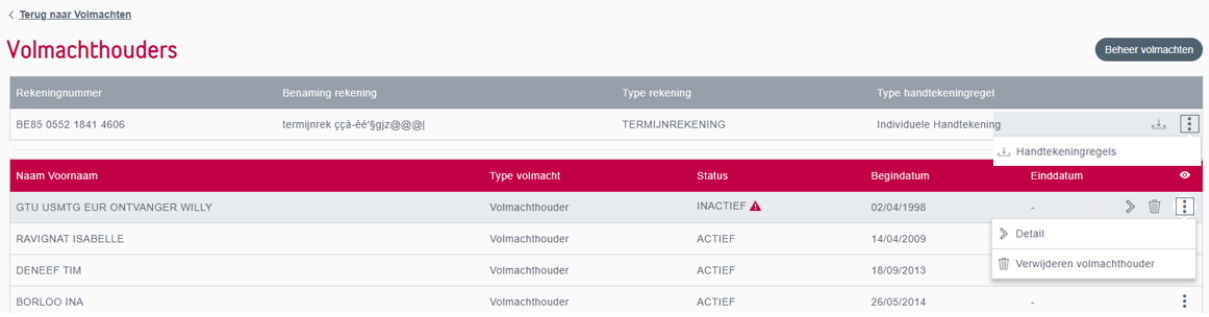

Vanuit dit overzicht zijn volgende acties mogelijk:

- Beheer volmachten
- Acties op niveau van de rekening
- Acties op niveau van de volmachthouder

#### Beheer volmachten

U kan ook hier een digitale aanvraag doen voor het beheer van de volmachten op deze specifieke rekening.

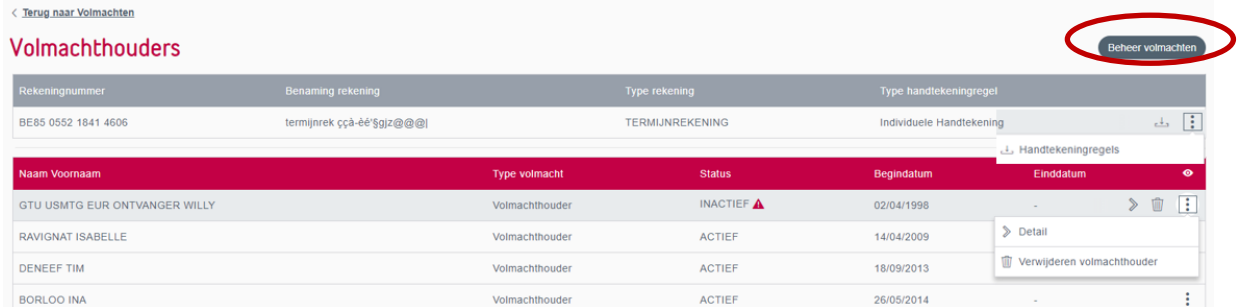

In hoofdstuk 5 vindt u een gedetailleerde beschrijving van de actie "Beheer volmachten". De selectie van de rekening hebt u al eerder gemaakt, deze stap komt dus niet meer aan bod.

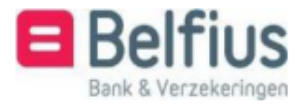

#### Handtekeningregels

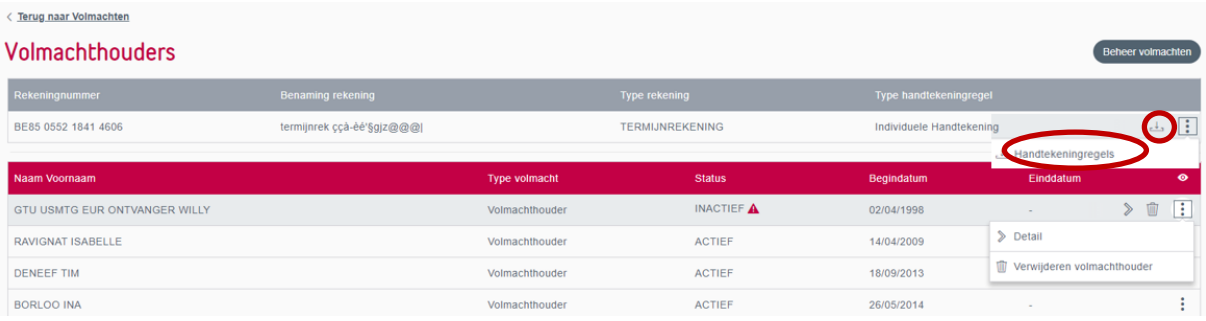

Een pdf met de handtekeningregels op deze rekening kan u downloaden via de iconen naast de rekening (Voor rekeningen waarop u een restrictie hebt in BelfiusWeb en voor CMI-rekeningen is dit niet mogelijk):

 $\left| \cdot \right|$ 

Ofwel rechtstreeks met het icoon

Ofwel met de tab "Handtekeningregels" via het icoon

#### Acties op niveau van de volmachthouder

#### *Detail*

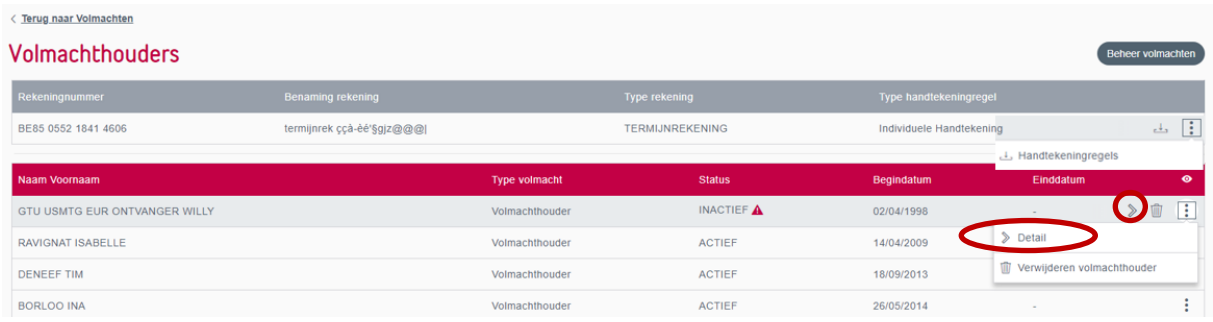

Per volmachthouder kan u een detail opvragen van zijn volmacht op deze rekening.

Dit kan via de iconen naast de volmachthouder:

Ofwel rechtstreeks met het icoon

Ofwel met de tab "Detail" via het icoon

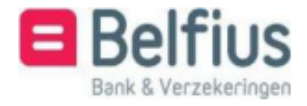

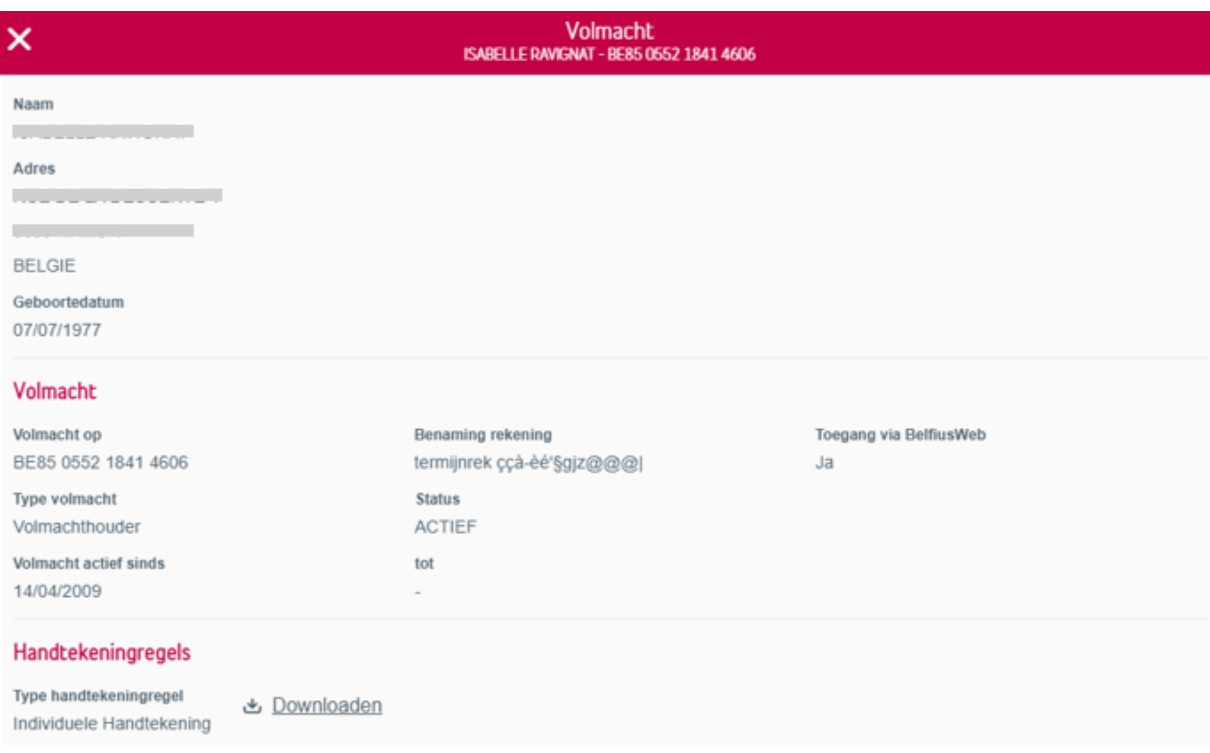

Op het detail van de volmacht hebt u nog eens de mogelijkheid om de pdf met de handtekeningregels te downloaden:  $\bullet$  Downloaden (Voor rekeningen waarop u een restrictie hebt in BelfiusWeb en voor CMI-rekeningen is dit niet mogelijk)

#### *Verwijderen volmachthouder*

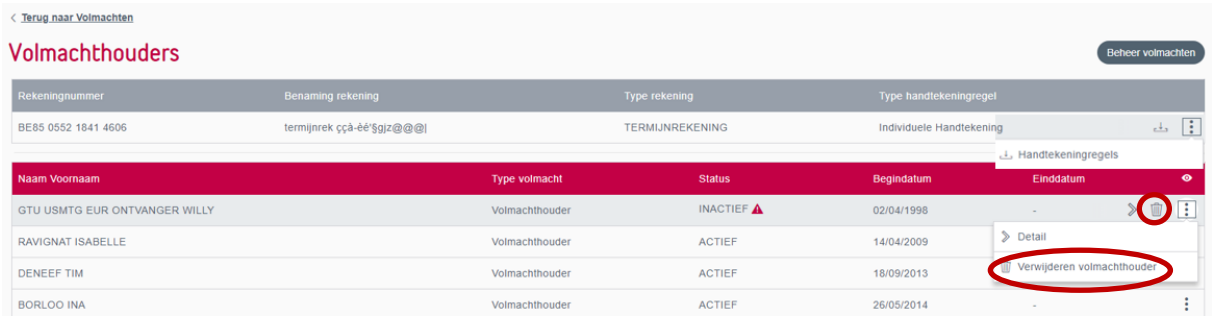

U kan een digitale aanvraag sturen om een specifieke volmachthouder te verwijderen van deze rekening. Dit kan via de iconen naast de volmachthouder:

Ŵ Ofwel rechtstreeks met het icoon

Ofwel met de tab "Verwijderen volmachthouder" via het icoon

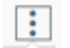

U krijgt onmiddellijk een overzichtsscherm met vermelding van de rekening en de volmachthouder die u wenst te verwijderen.

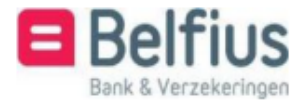

Deze aanvraag wordt verstuurd naar uw Servicing Officer of het e-banking center. Hier kan u bijkomende bewijsstukken opladen zoals statuten of een PV. Er is ook een vak voorzien om extra info mee te geven met betrekking tot deze aanvraag.

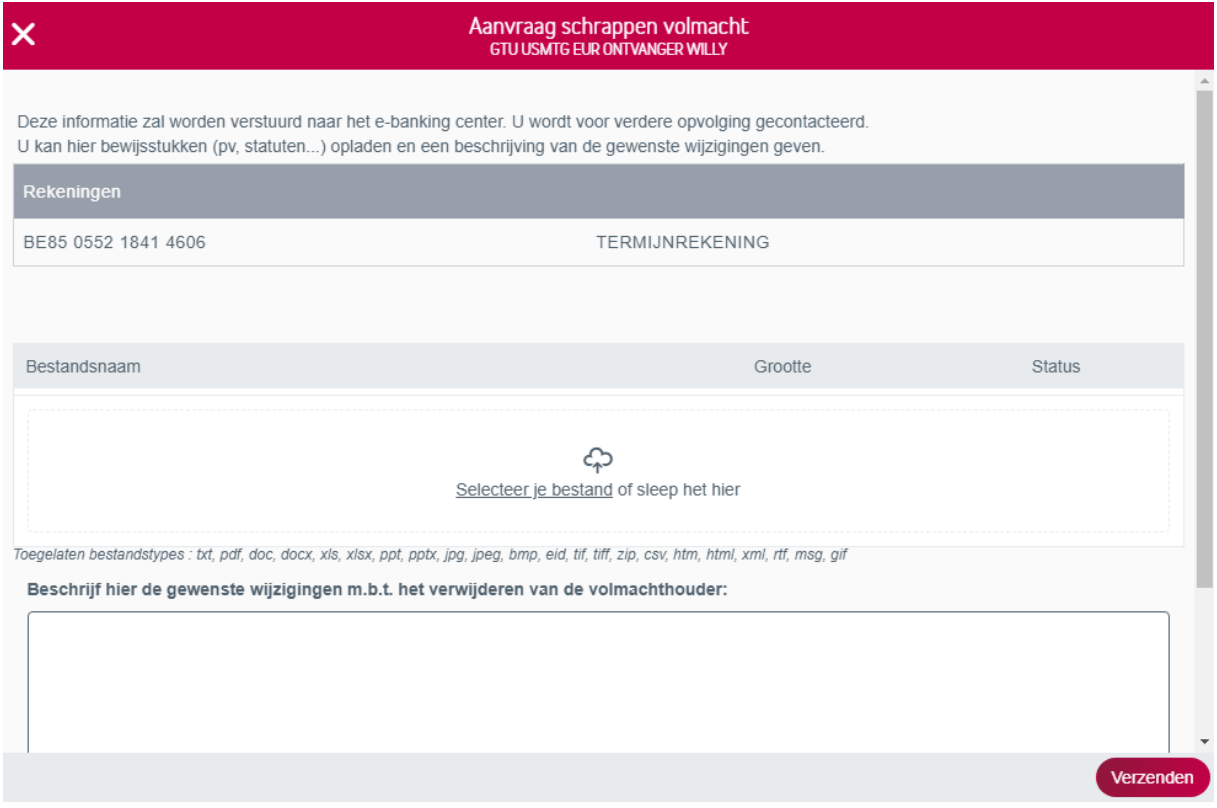

#### *Handtekeningregels*

Terug op het overzichtsscherm van de rekeningen.

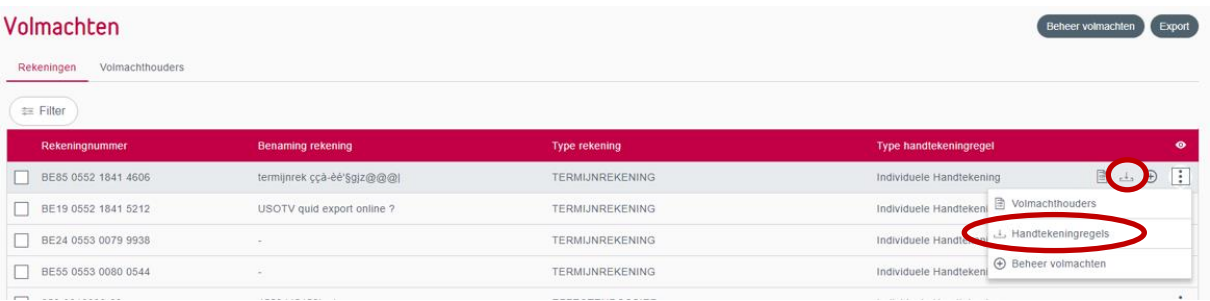

U kan een pdf met de handtekeningregels downloaden via de iconen naast de rekening (Voor rekeningen waarop u een restrictie hebt in BelfiusWeb en voor CMI-rekeningen is dit niet mogelijk):

Ofwel rechtstreeks met het icoon

Ofwel met de tab "Handtekeningregels" via **het icoon** 

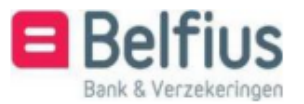

## *Beheer volmachten*

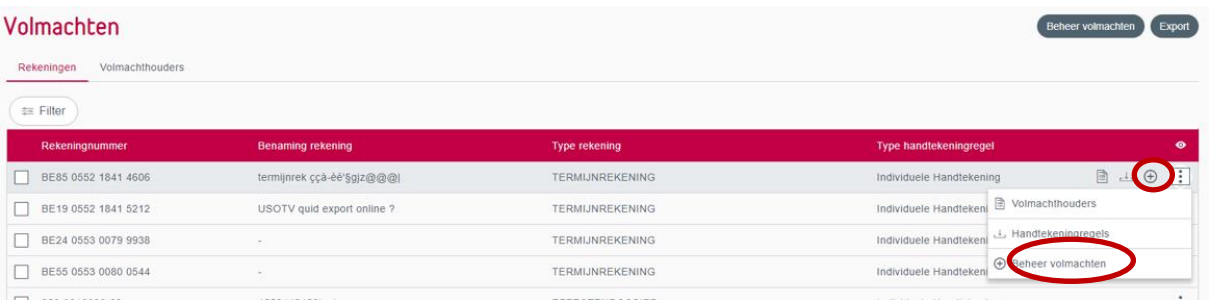

U kan ook hier een digitale aanvraag doen voor het beheer van de volmachten op deze specifieke rekening. Dit kan via de iconen naast de rekening:

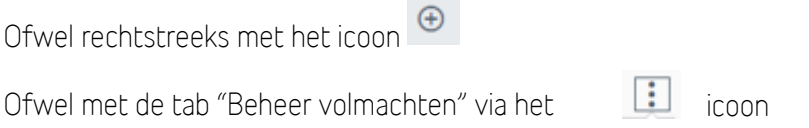

In hoofdstuk 5 vindt u een gedetailleerde beschrijving van de actie "Beheer volmachten". U beheert hier de volmachten voor een specifieke rekening, de selectie van de rekening hebt u dus al gemaakt, deze stap komt dus niet meer aan bod.

## <span id="page-12-0"></span>B. Overzicht Volmachthouders

Hier krijgt u een overzicht van alle volmachthouders op alle rekeningen van de entiteit.

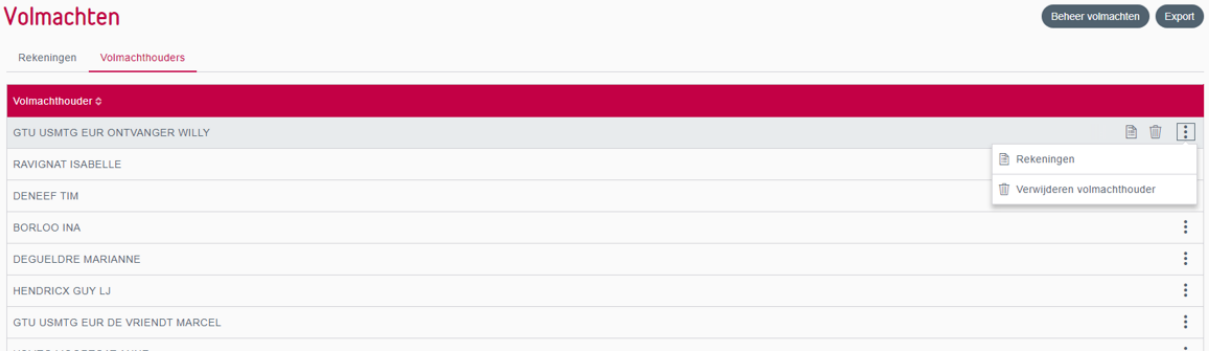

Vanuit dit overzicht zijn volgende acties mogelijk:

- Alfabetische sortering volmachthouders
- Beheer volmachten
- Export
- Acties op niveau van de volmachthouder

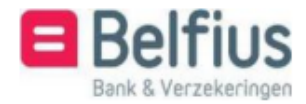

## <span id="page-13-0"></span>Alfabetische sortering volmachthouders

U kan de lijst met volmachthouders alfabetisch laten sorteren door op de pijltjes naast "Volmachthouder" te klikken:

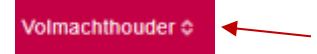

## <span id="page-13-1"></span>Beheer volmachten

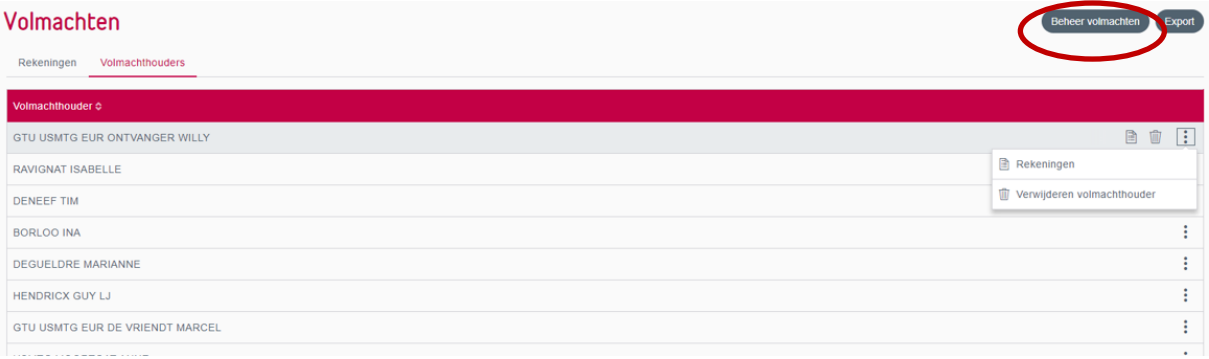

U kan hier een digitale aanvraag doen om de volmachten te beheren.

In hoofdstuk 5 vindt u een gedetailleerde beschrijving van de actie "Beheer volmachten".

<span id="page-13-2"></span>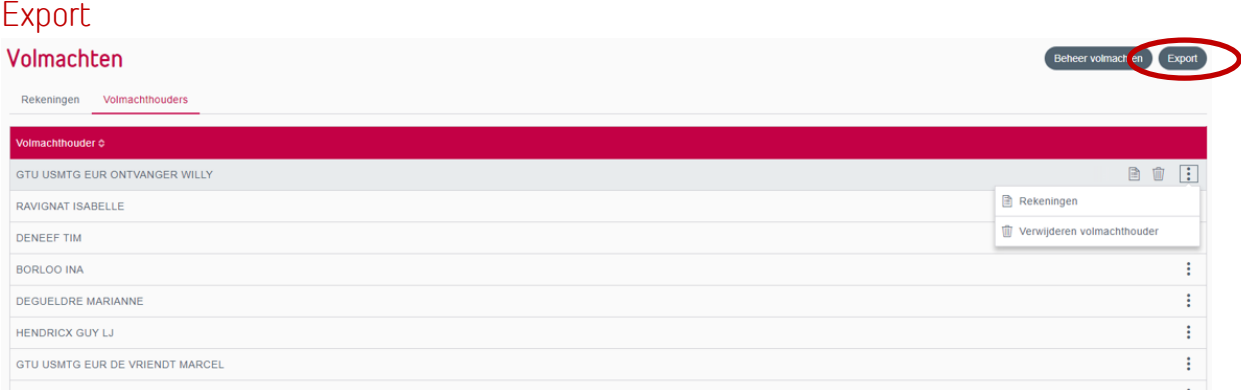

Via de knop "Export" rechts bovenaan kan u een bestand downloaden met een overzicht van alle rekeningen van de entiteit met telkens de bijhorende volmachthouders en handtekeningregels.

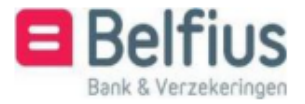

Twee types bestanden zijn mogelijk: csv en pdf.

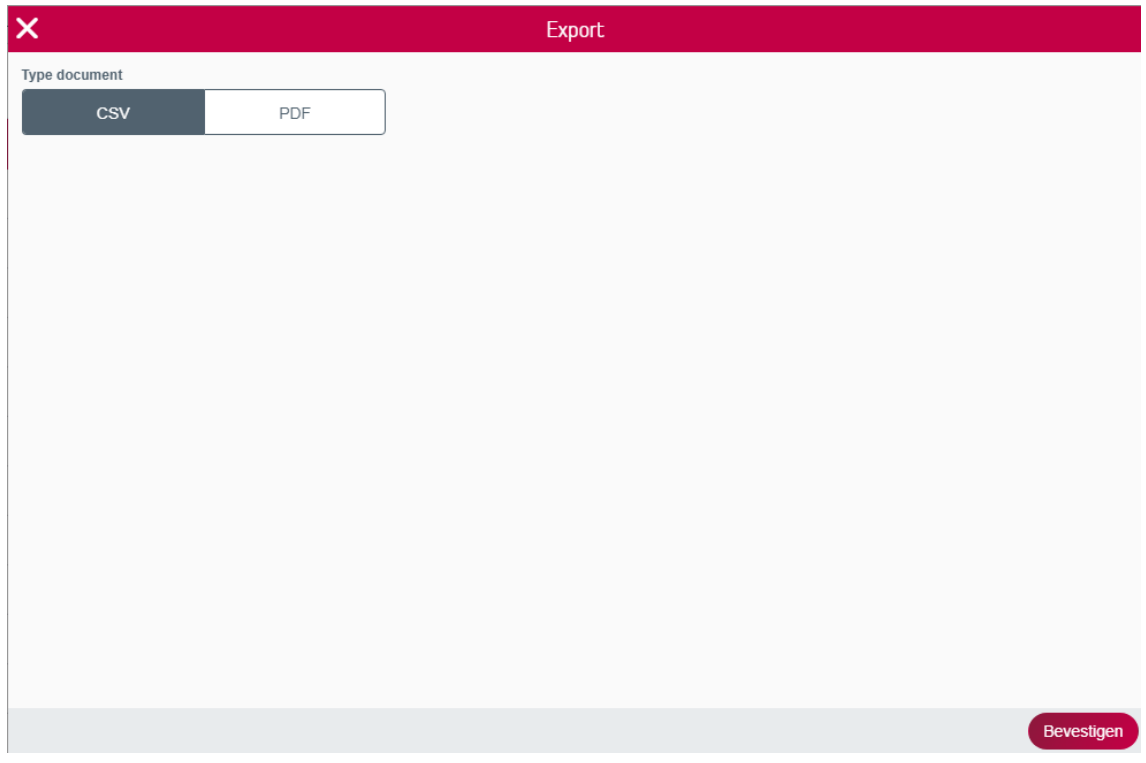

## <span id="page-14-0"></span>Acties op niveau van de volmachthouder

#### *Verwijderen volmachthouder*

#### Volmachten

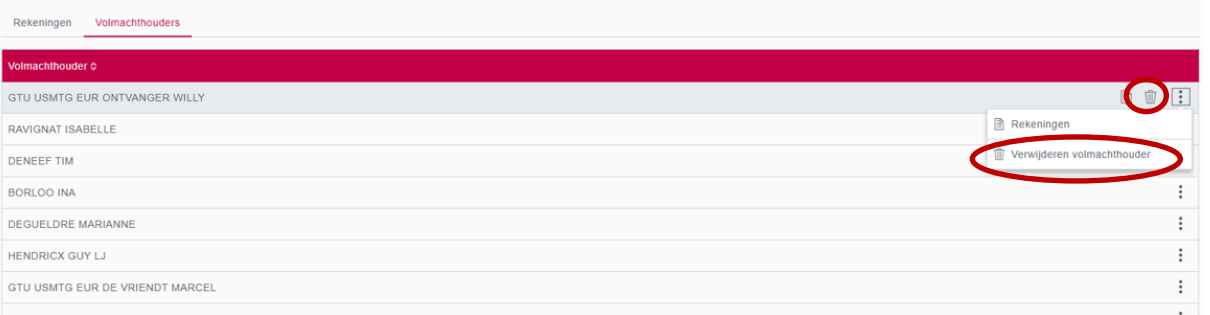

Per volmachthouder kan u digitaal een aanvraag doen om zijn volmachten te schrappen op "alle" rekeningen van de entiteit.

Dit kan via de iconen naast de volmachthouder:

Ofwel rechtstreeks met het icoon

Ofwel met de tab "Verwijderen volmachthouder" via het icoon

 $\ddot{\ddot{\cdot}}$ 

U krijgt onmiddellijk een overzichtsscherm met vermelding dat u de volmachthouder wenst te schrappen op alle rekeningen van de entiteit.

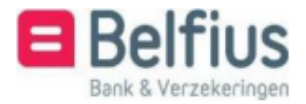

Beheer volmachten

Deze aanvraag wordt verstuurd naar uw Servicing Officer of het e-banking center.

Hier kan u bijkomende bewijsstukken opladen zoals statuten of een PV. Er is ook een vak voorzien om extra info mee te geven betreffende deze aanvraag.

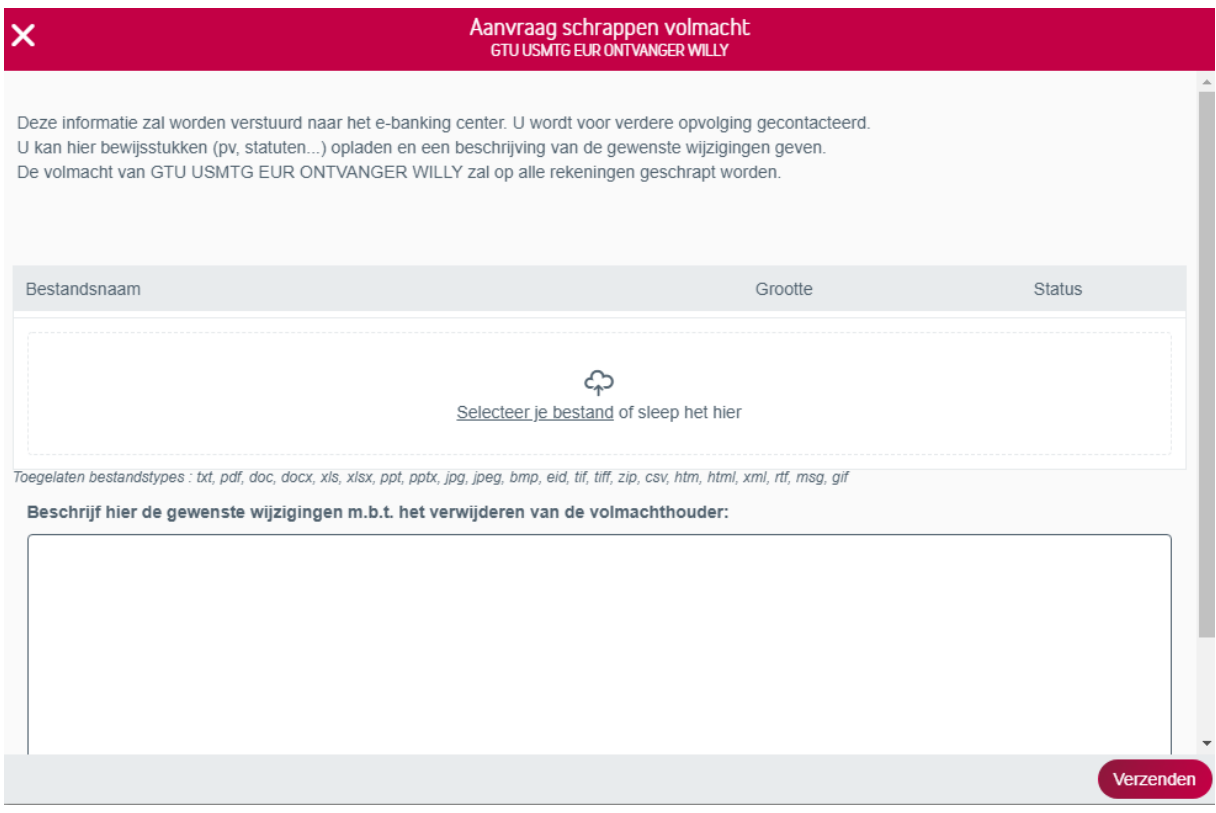

#### <span id="page-15-0"></span>*Rekeningen* Volmachten er volmachten Export Rekeningen Volmachthouders Volmachthouder & BOH GTU USMTG EUR ONTVANGER WILLY RAVIGNAT ISABELLE DENEEF TIM Verwijderen volmach BORLOO INA  $\ddot{\phantom{a}}$ DEGUELDRE MARIANNE HENDRICX GUY LJ GTU USMTG EUR DE VRIENDT MARCEL

Per volmachthouder kan u een lijst opvragen van de rekeningen waarop deze persoon een volmacht heeft binnen de entiteit.

 $\left| \cdot \right|$ 

 $\sim$ 

Dit kan via de iconen naast de volmachthouder:

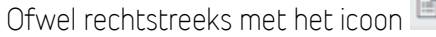

Ofwel met de tab "Rekeningen" via het icoon

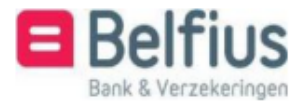

U komt in een nieuw scherm terecht:

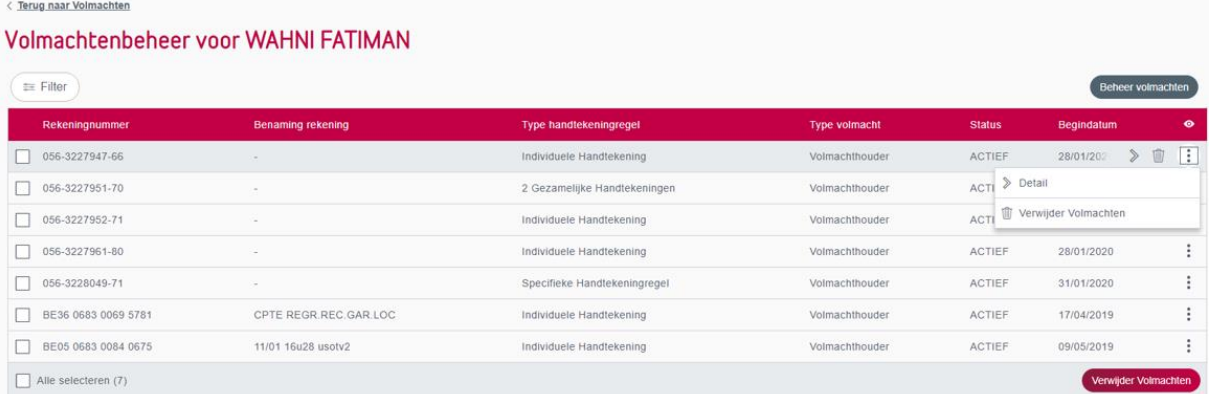

Vanuit dit overzicht zijn volgende acties mogelijk:

- Filter
- Beheer volmachten
- Acties op niveau van een rekening
- Verwijderen volmachten (op één specifieke rekening)
- Verwijderen volmachten (op een selectie van rekeningen)

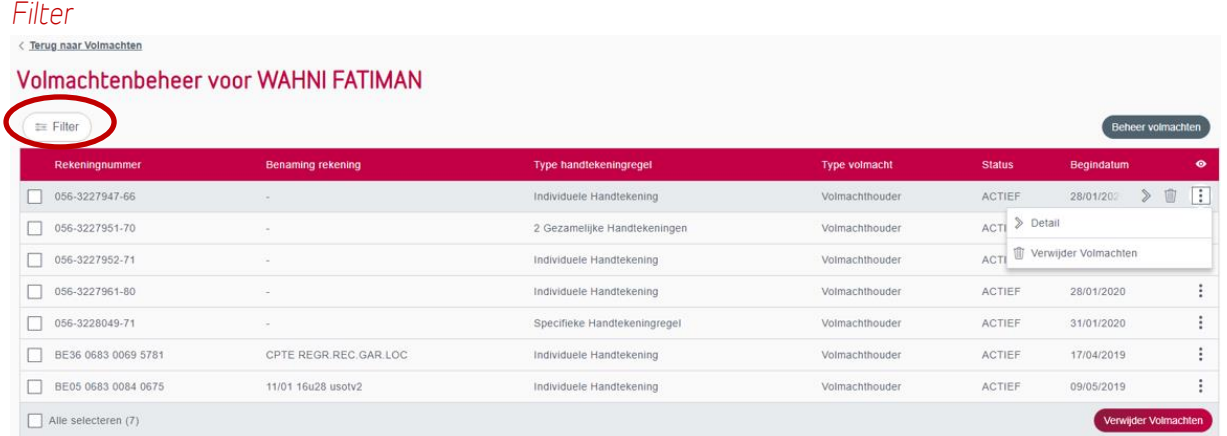

U kan met behulp van deze filter een rekening zoeken op basis van "Rekeningnummer", "Benaming", Type volmacht of Status (van de volmacht).

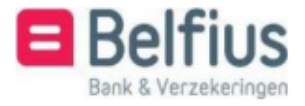

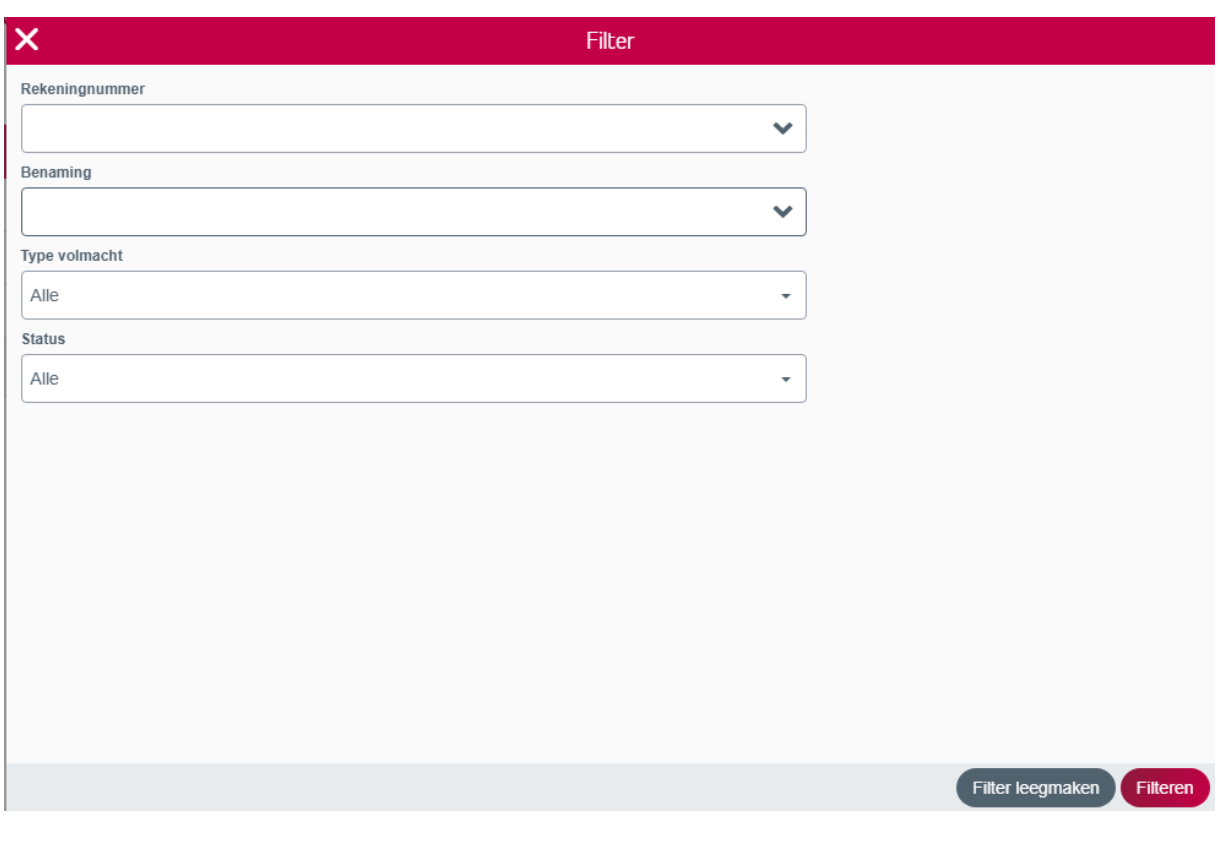

## *Beheer volmachten*

/ Temp aggr Males

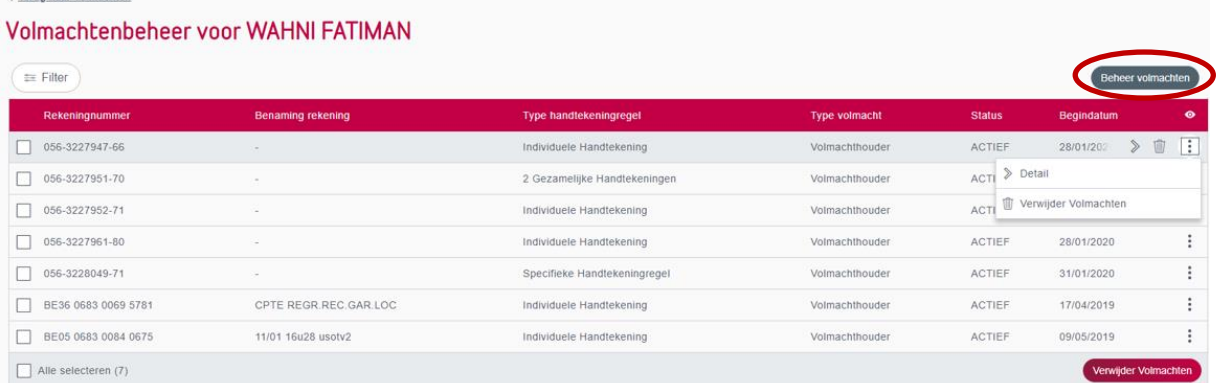

U kan een digitale aanvraag doen voor het beheer van de volmachten voor deze specifieke volmachthouder.

In hoofstuk 5 vindt u een gedetailleerde beschrijving van de actie "Beheer volmachten". U beheert hier de volmachten voor een specifieke volmachthouder, de selectie van de volmachthouder hebt u dus al gemaakt, deze stap komt dus niet meer aan bod.

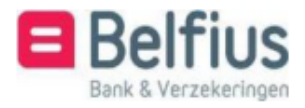

## *Acties op niveau van een rekening* Detail

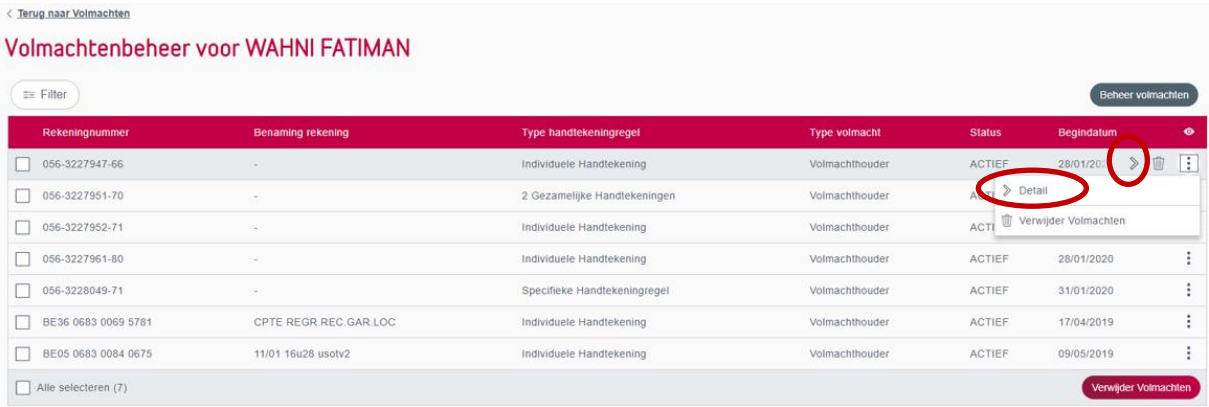

Per rekening kan u een detail opvragen van de volmacht die deze specifieke volmachthouder heeft.

Dit kan via de iconen naast de rekening:

Ofwel rechtstreeks met het icoon

Ofwel met de tab "Detail" via het icoon

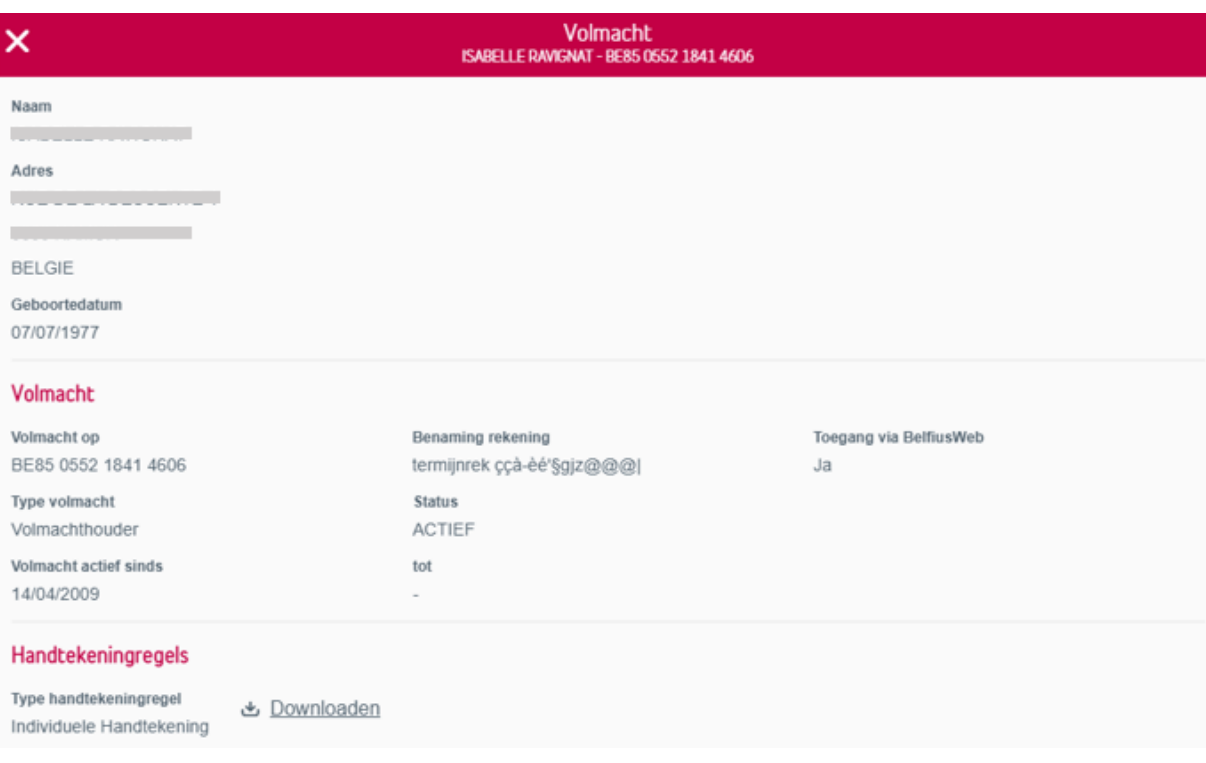

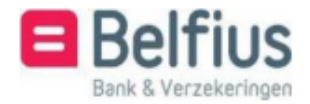

Op het detail van de volmacht heeft u nog eens de mogelijkheid om de pdf met de handtekeningregels te downloaden:  $\bullet$  Downloaden (Voor rekeningen waarop u een restrictie hebt in BelfiusWeb en voor CMI-rekeningen is dit niet mogelijk):

#### Verwijderen volmachten (op één specifieke rekening) < Terug naar Volmachte

#### Volmachtenbeheer voor WAHNI FATIMAN

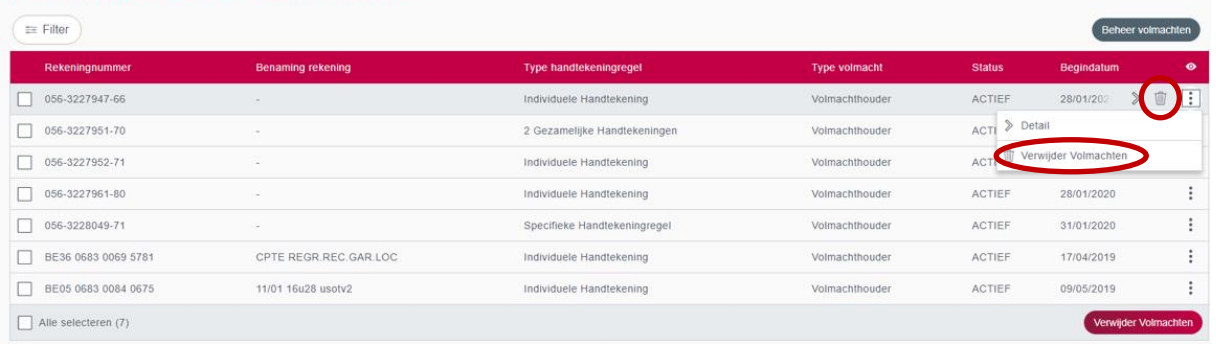

U kan een digitale aanvraag doen om deze volmachthouder te verwijderen van één specifieke rekening.

Dit kan via de iconen naast de rekening:

Ofwel rechtstreeks met het icoon

Ofwel met de tab "Verwijderen volmachthouder" via het icoon

 $\left| \cdot \right|$ 

U krijgt onmiddellijk een overzichtsscherm met vermelding dat u deze volmachthouder wenst te schrappen op deze specifieke rekening.

Deze aanvraag wordt verstuurd naar uw Servicing Officer of het e-banking center.

Hier kan u bijkomende bewijsstukken opladen zoals statuten of een PV. Er is ook een vak voorzien om extra info mee te geven met betrekking tot deze aanvraag.

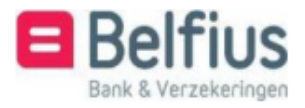

*Verwijderen volmachten (op een selectie van rekeningen)* < Terug naar Volmachten

#### Volmachtenbeheer voor WAHNI FATIMAN

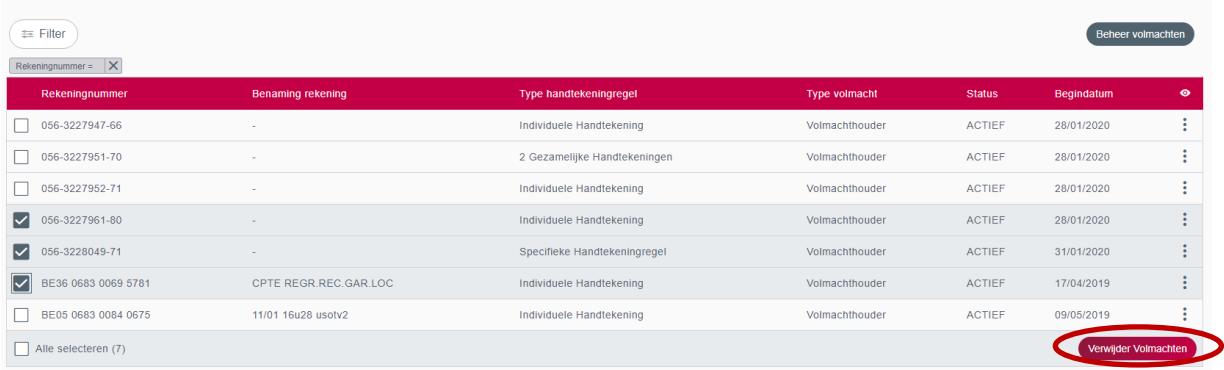

U kan een digitale aanvraag doen om deze volmachthouder te verwijderen van een selectie van rekeningen. U selecteert één of meerdere rekeningen en klikt vervolgens op

Verwijder Volmachten

U krijgt onmiddellijk een overzichtsscherm met vermelding dat u deze volmachthouder wenst te schrappen op de geselecteerde rekeningen.

Deze aanvraag wordt verstuurd naar uw Servicing Officer of het e-banking center.

Hier kan u bijkomende bewijsstukken opladen zoals statuten of een PV. Er is ook een vak voorzien om extra info mee te geven met betrekking tot deze aanvraag.

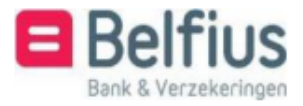

# <span id="page-21-0"></span>**5. De actie "Beheer volmachten" in detail.**

Hier volgt een volledige beschrijving van de actie "Beheer volmachten". Het beheren van de volmachten houdt in dat u ofwel een volmachthouder kan toevoegen ofwel enkel handtekeningregels gaat wijzigen. Om een volmachthouder te verwijderen dient u de stappen te volgen beschreven op pagina 10, 14 en 19.

Bij elke aanvraag om een volmachthouder toe te voegen moet een selectie gebeuren van die volmachthouder en van de rekening(en) waarvoor u deze aanvraag wenst te doen. Ook bij elke aanvraag van een wijziging van de handtekeningregels dient een selectie te gebeuren van de desbetreffende rekeningen. In een aantal gevallen zal u geen rekeningen of volmachthouder meer hoeven te selecteren omdat u die keuze al aangaf in voorgaande stappen.

Bij het aanklikken van de knop "Beheer volmachten" komt u terecht in het scherm "Beheer volmachten – Type aanvraag". Hier geeft u aan of u een volmachthouder wenst toe te voegen of enkel de handtekeningregels wenst te wijzigen.

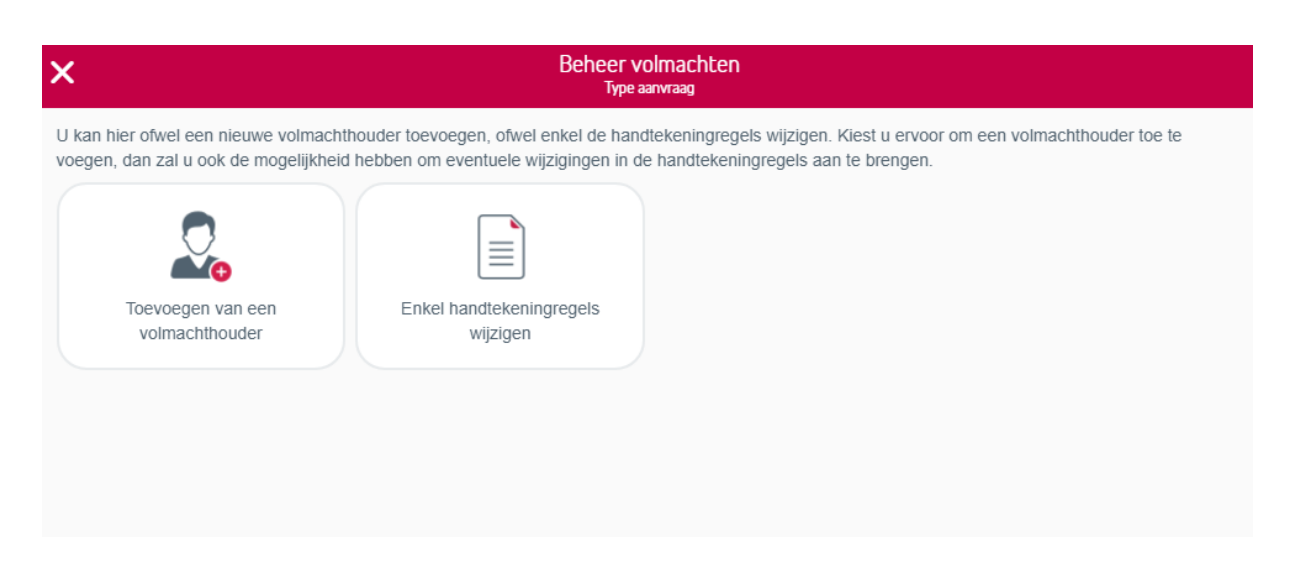

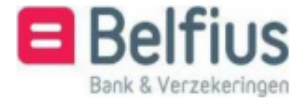

## <span id="page-22-0"></span>A. Type aanvraag: Toevoegen van een volmachthouder

## <span id="page-22-1"></span>Toevoegen van een volmachthouder

Kiest u voor "Toevoegen van een volmachthouder" dan kan u in het scherm "Beheer volmachten – Toevoegen van een volmachthouder" een keuze maken uit alle bestaande volmachthouders op de rekeningen van de entiteit of een nieuwe volmachthouder toevoegen.

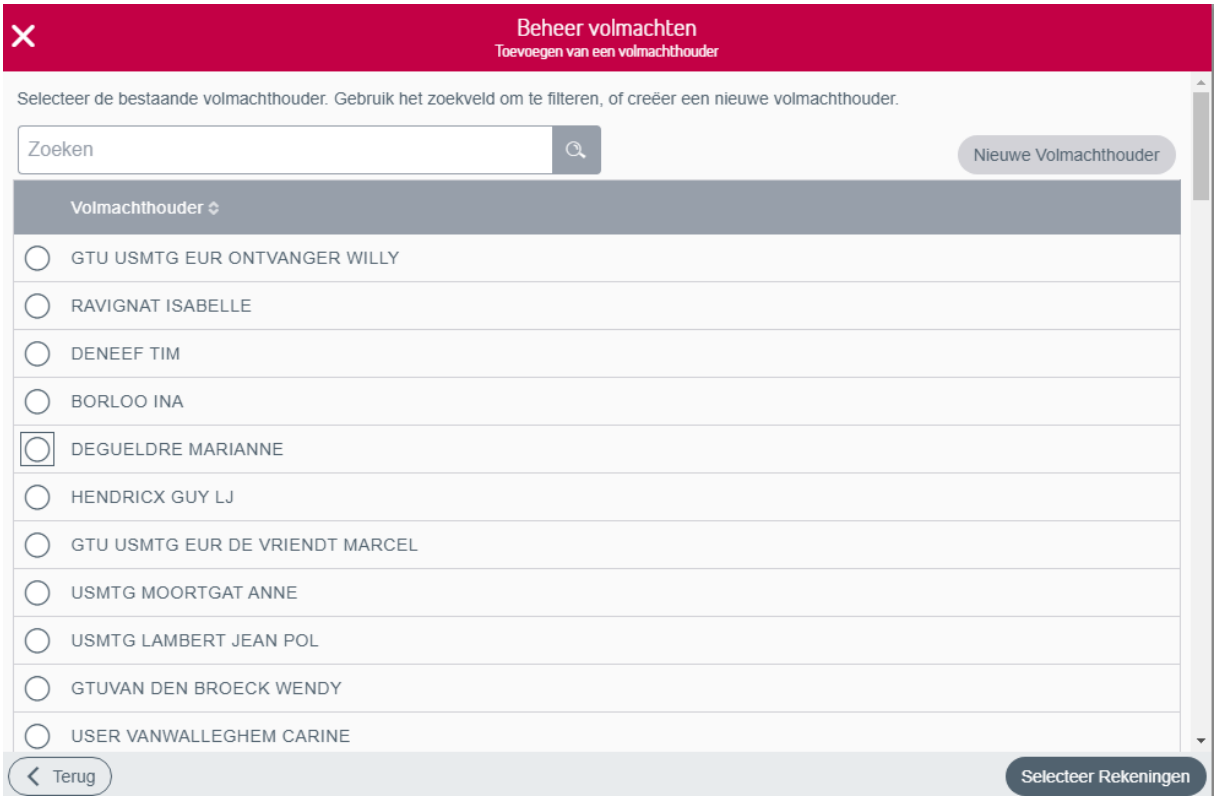

#### *Een "bestaande" volmachthouder toevoegen*

U krijgt een lijst met alle bestaande volmachthouders op de rekeningen van de entiteit. U kan hieruit één volmachthouder selecteren door de persoon aan te stippen. Om snel een volmachthouder terug te vinden in de lijst kan u gebruikmaken van de zoekfunctie bovenaan of kan u de lijst alfabetisch laten sorteren. Een alfabetische sortering gebeurt door op de pijltjes te klikken naast "Volmachthouder"

Volmachthouder  $\diamond$  <

Na selectie van de volmachthouder gaat u naar het volgende scherm om de rekening(en) te selecteren.

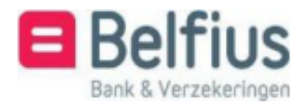

#### *Een "nieuwe" volmachthouder toevoegen*

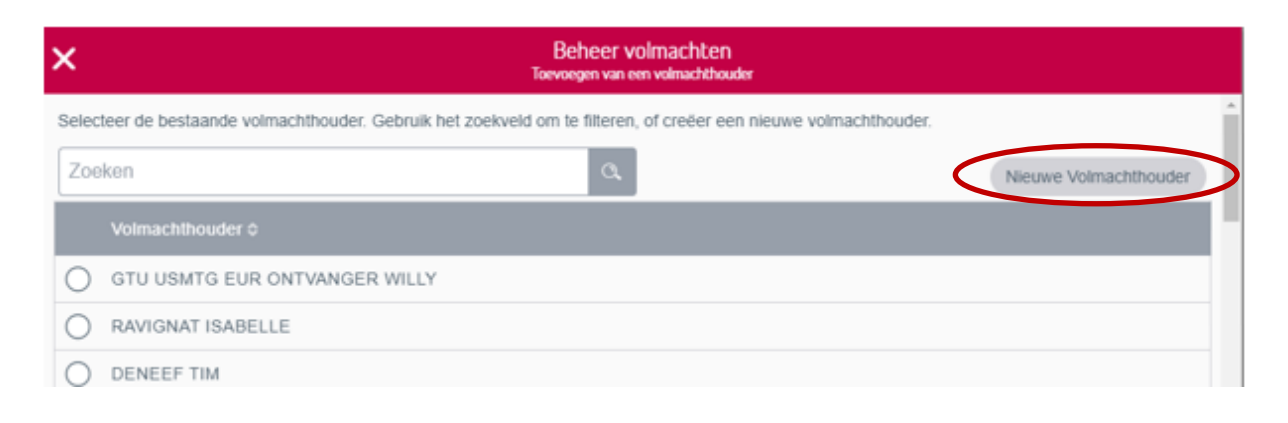

Wenst u een "nieuwe" volmachthouder toe te voegen, dan dient u deze persoon eerst te identificeren. In het scherm "Beheer volmachten – Type identificatie" hebt u de keuze om de elektronische identiteitskaart in te lezen of de identiteitsgegevens manueel in te vullen als u niet beschikt over een elektronische identiteitskaart.

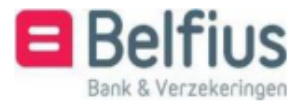

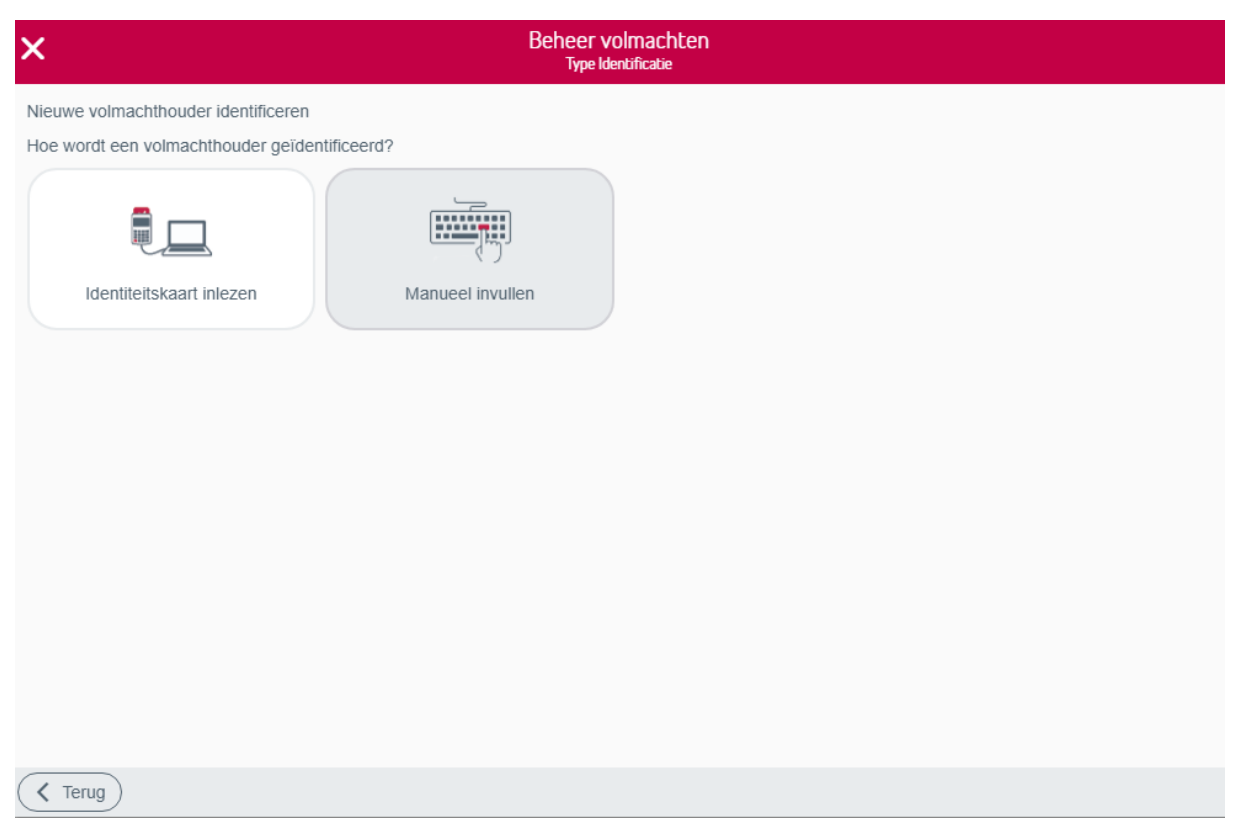

a) Identiteitskaart inlezen

Het inlezen van de identiteitskaart kan via de geconnecteerde kaartlezer van BelfiusWeb. Na het inlezen krijgt u de gegevens van deze persoon op uw scherm. De burgerlijke staat dient nog manueel ingevuld te worden. Vervolgens klikt u op "Ga verder". U komt vervolgens in het scherm voor de selectie van de rekeningen.

b) Manueel invullen

Kies deze werkwijze enkel wanneer u niet beschikt over een elektronische identiteitskaart. Indien u kiest om de gegevens manueel in te vullen dan krijgt u volgend scherm:

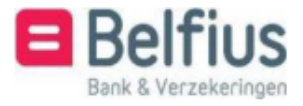

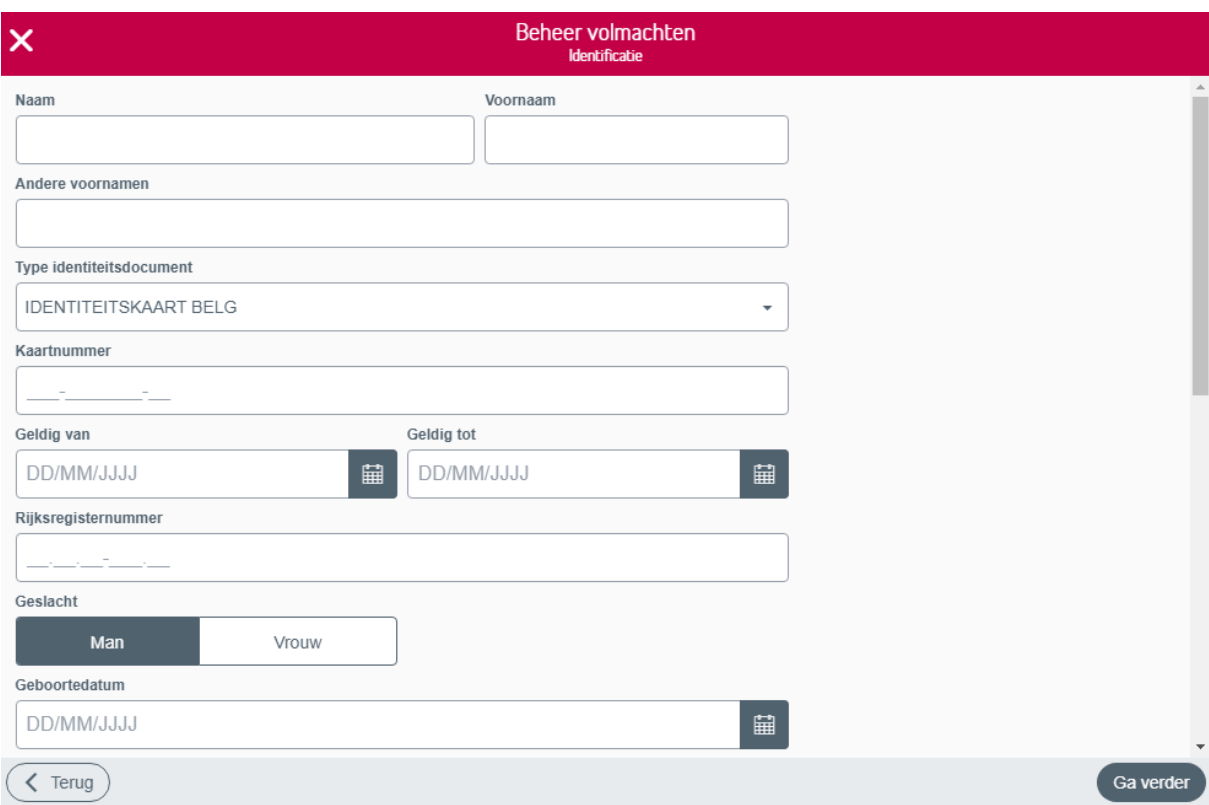

Vul alle velden aan en hou een geldig identiteitsdocument bij de hand. Op het einde van deze aanvraag wordt u immers gevraagd om een kopie van dit identiteitsdocument op te laden. Deze gegevens zullen manueel verwerkt worden.

Wanneer u op "Ga verder" klikt, komt u in het scherm voor de selectie van de rekening(en).

## <span id="page-25-0"></span>Selectie van de rekeningen

Vervolgens selecteert u de rekeningen in het scherm "Beheer volmachten – Selecteer Rekeningen"

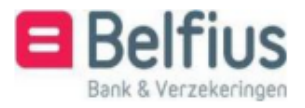

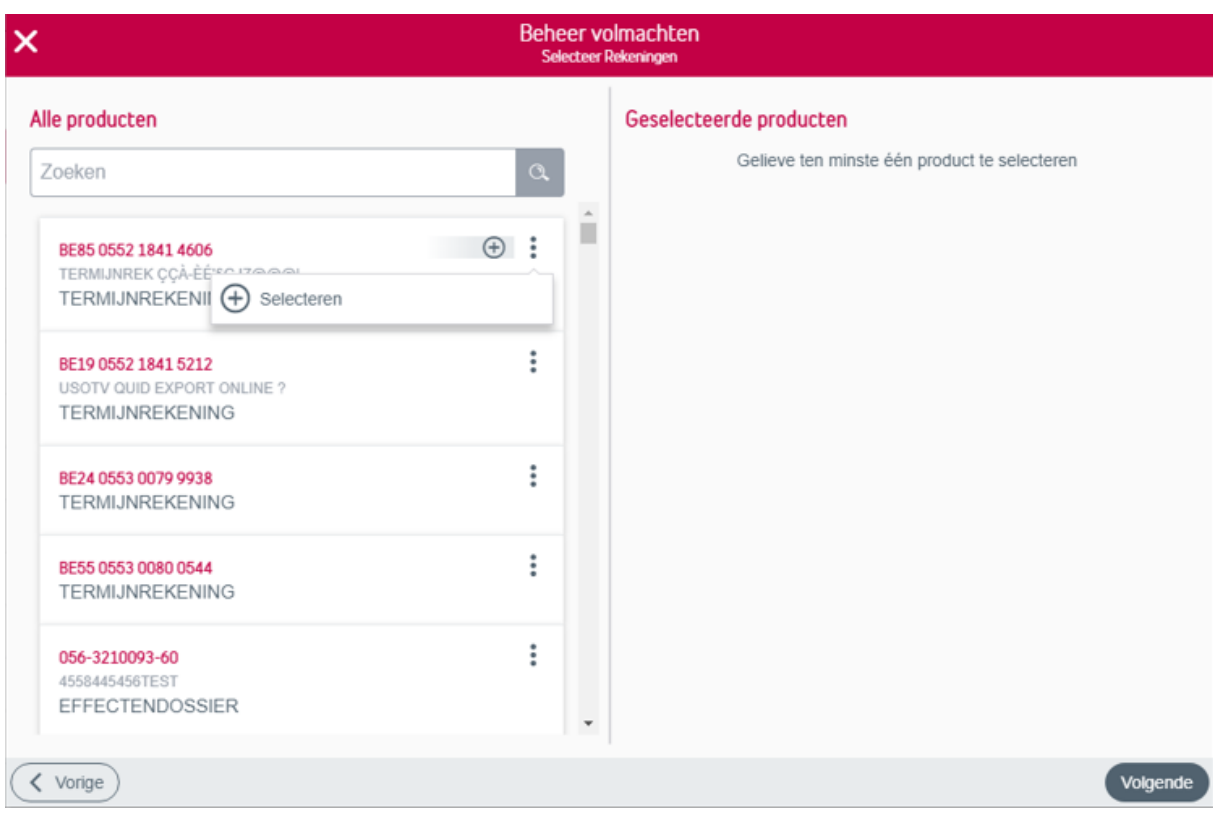

Door met de cursor te bewegen over de rekeningen wordt het icoontje  $\bigoplus$  zichtbaar dat toelaat de rekening te selecteren. U kan tot maximaal 10 rekeningen selecteren.

U kan ook via het icoon de rekening selecteren.

Via de zoekfunctie kan u een specifiek rekeningnummer opzoeken en vervolgens selecteren.

Van zodra er geselecteerde rekeningen zijn, heeft u ook de mogelijkheid deze te deselecteren. Dit kan één voor één: door met de cursor te bewegen over de geselecteerde rekeningen

wordt het icoontje  $\Theta$  zichtbaar dat toelaat de rekening te deselecteren.

Opnieuw kan dit via het icoon naast de rekening.

Wil u alle geselecteerde rekeningen deselecteren dan maakt u best gebruik van

 $\ominus$  Alles deselecteren

Is uw selectie in orde, dan klikt u op "Volgende".

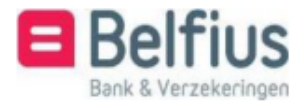

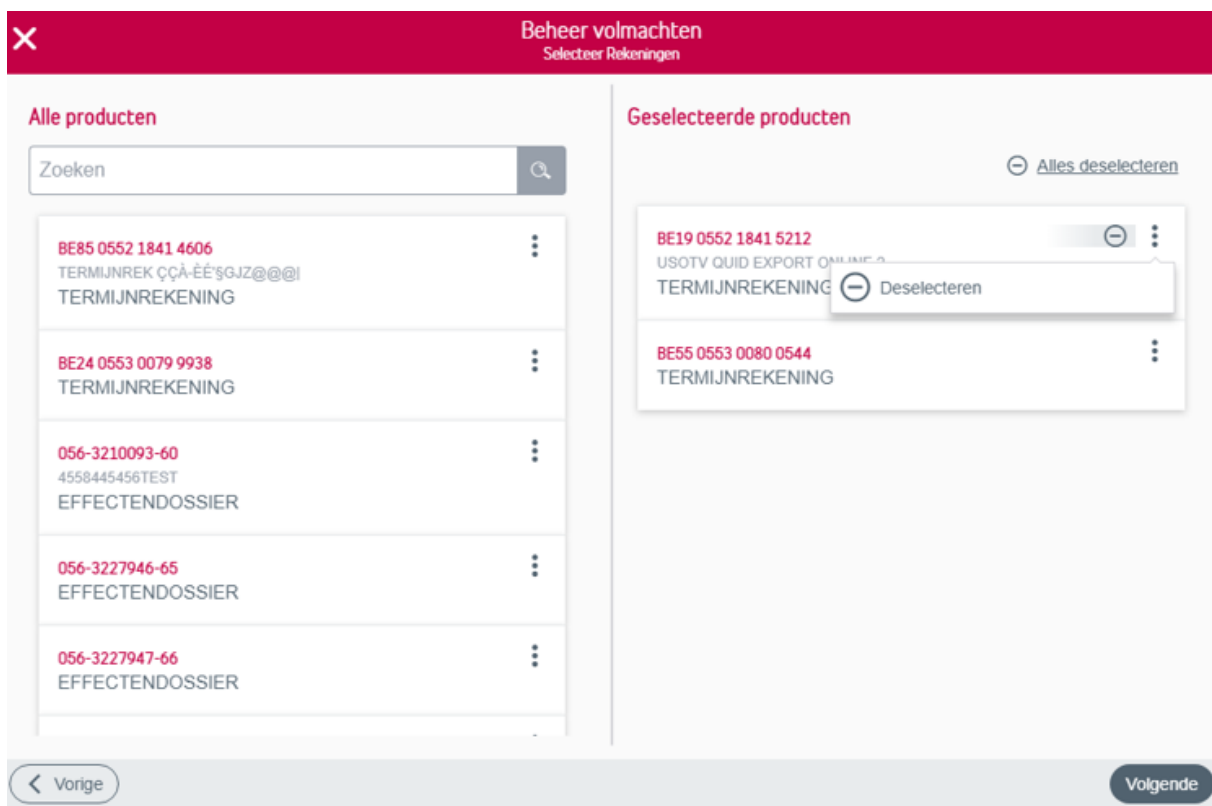

## <span id="page-27-0"></span>Samenvatting van de aanvraag

U komt nu terecht in een overzichtsscherm. Hier staat een samenvatting van uw aanvraag. Deze aanvraag wordt verstuurd naar uw Servicing Officer of het e-banking center. Hier kan u bijkomende bewijsstukken opladen zoals statuten of een PV. Indien u voor de identificatie van een nieuwe volmachthouder gebruik gemaakt heeft van manuele identificatie dan dient u hier ook het identiteitsdocument op te laden. Er is ook een vak voorzien om extra info mee te geven met betrekking tot deze aanvraag.

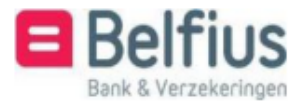

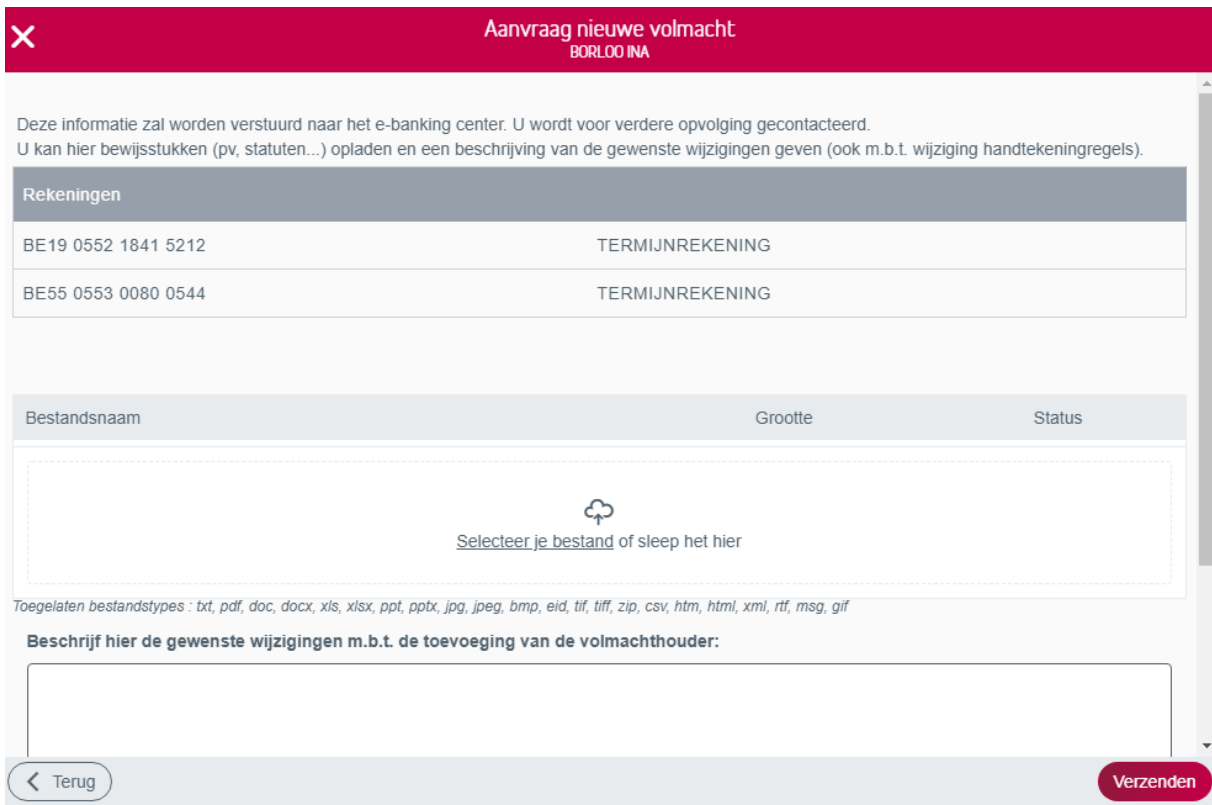

## <span id="page-28-0"></span>B. Type aanvraag: Enkel handtekeningregels wijzigen

U wenst enkel handtekeningregels te wijzigen. U dient dus de rekening(en) te selecteren waarvoor u deze wijziging aanvraagt (tenzij dit al in eerdere stappen is gebeurd).

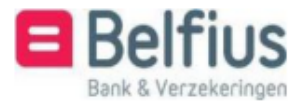

## <span id="page-29-0"></span>Selecteer rekeningen

Via het scherm "Beheer volmachten – Selecteer Rekeningen", maakt u de selectie.

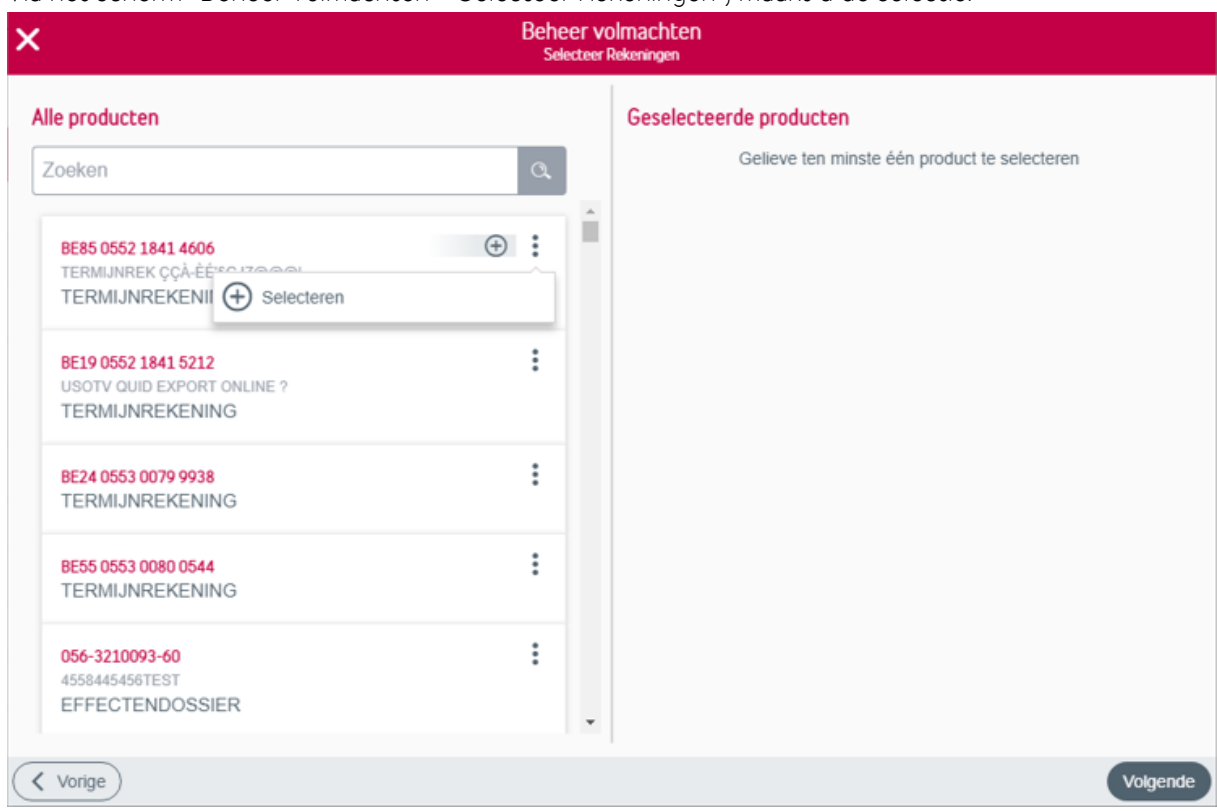

Door met de cursor te bewegen over de rekeningen wordt het icoontje  $\Theta$  zichtbaar dat toelaat de rekening te selecteren. U kan tot maximaal 10 rekeningen selecteren.

U kan ook via het icoon de rekening selecteren.

Via de zoekfunctie kan u een specifiek rekeningnummer opzoeken en vervolgens selecteren.

Van zodra er geselecteerde rekeningen zijn, heeft u ook de mogelijkheid deze te deselecteren. Dit kan één voor één: door met de cursor te bewegen over de geselecteerde rekeningen wordt het

icoontje  $\Theta$  zichtbaar dat toelaat de rekening te deselecteren.

Opnieuw kan dit via het icoon naast de rekening.

Wil u alle geselecteerde rekeningen deselecteren dan maakt u best gebruik van @ Alles deselecteren

Is uw selectie in orde, dan klikt u op "Volgende".

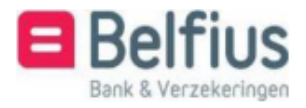

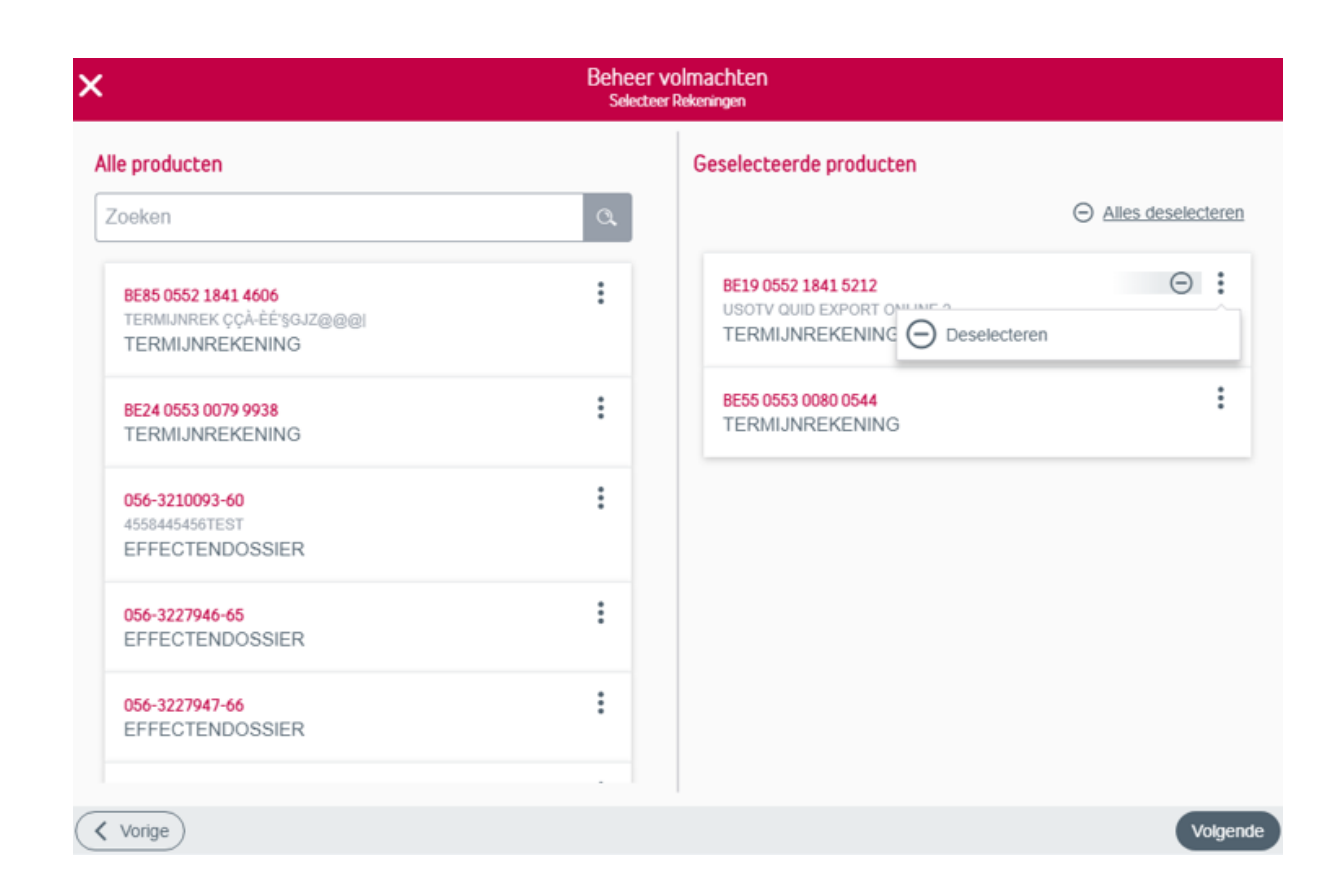

## <span id="page-30-0"></span>Samenvatting aanvraag

U komt terecht in een overzichtsscherm: "Aanvraag wijzigen handtekeningregels". De rekening(en) waarvoor u deze wijziging aanvraagt worden vermeld. Deze aanvraag wordt verstuurd naar uw Servicing Officer of het e-banking center. Hier kan u bijkomende bewijsstukken opladen zoals statuten of een PV. Maak gebruik van het tekstvak om een duidelijke beschrijving te geven van de gewenste wijzigingen m.b.t. de handtekeningregels.

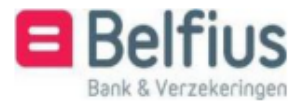

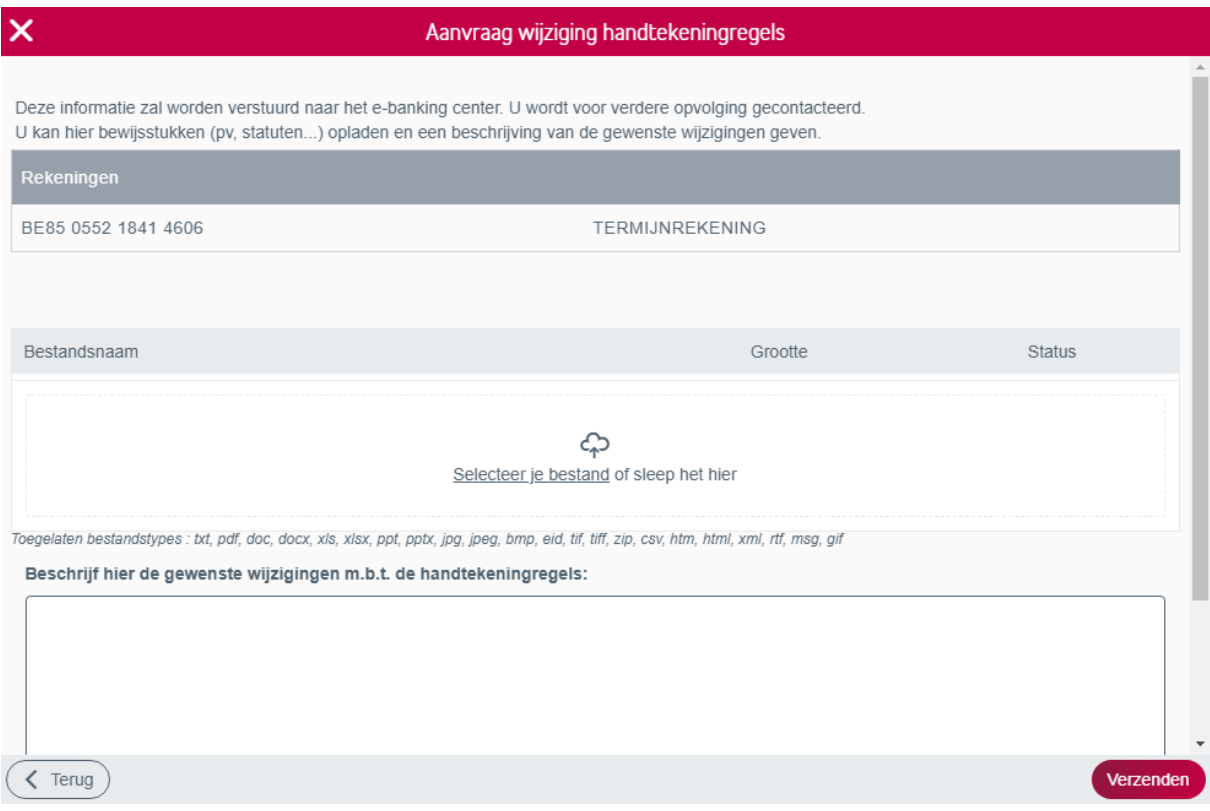

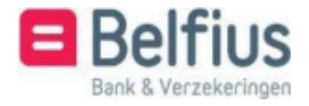